# +

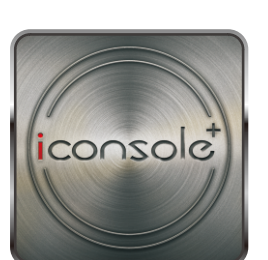

## User Manual

# CONTENT

Android 平板藍芽

Android 平板 Tune

Android 手機藍芽

Android 手機 Tune

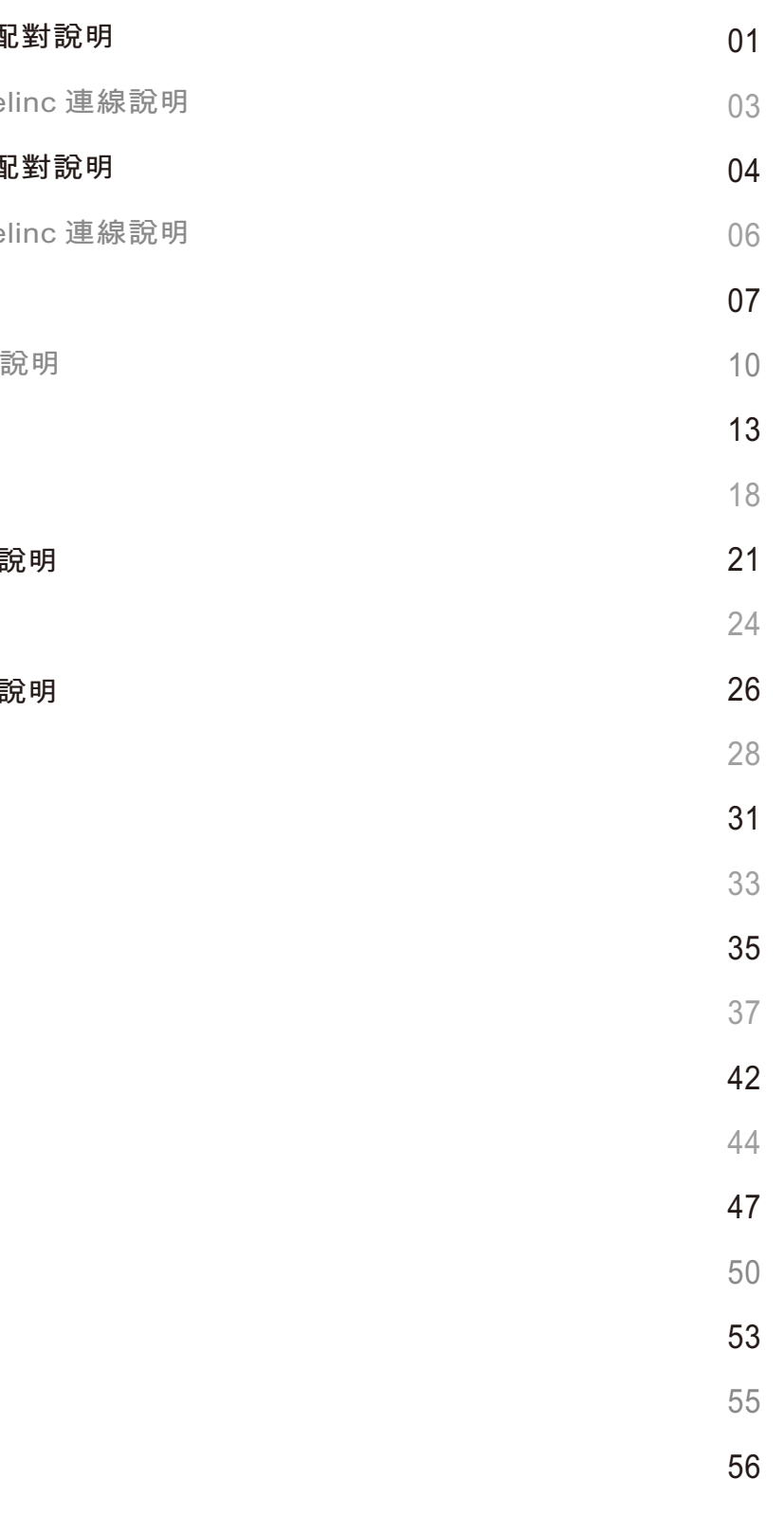

non

iOS 藍芽配對說明

iOS Tunelinc 連線

帳號登入說明

程式控制模式說明

手機程式控制模式

快速啟動模式說明

手機快速啟動模式

心跳模式說明

手機心跳模式說明 瓦特說明

手機瓦特說明

iRoute模式說明

運動紀錄

MapMyFitness

iRoute-百度

發佈運動紀錄

運動規劃

運動規劃追蹤

帳號整合查詢

在 Google play下載 iConsole+ 規格適用於: 1280\*800 Android 4.3或者更高。

> 找到裝置,輸入配對碼, 預設值為: 0000。

大陸市場-請在百度助手, 搜尋關鍵字"iConsole+"下載。

註:APP的最新版本請依商店所公佈為主。

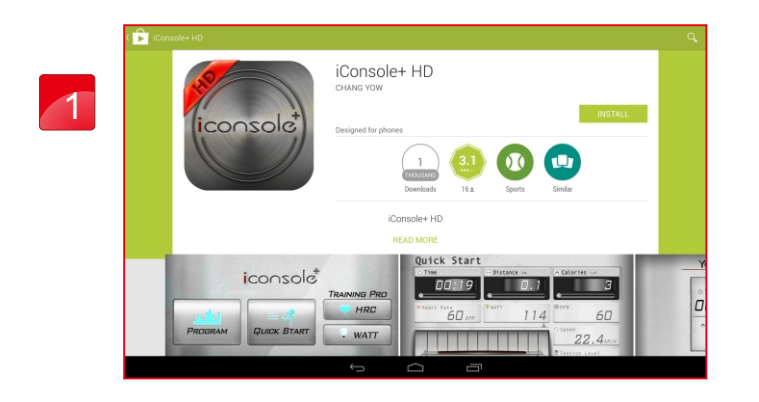

注意: 此步驟對於智慧裝置與藍芽配對方式不同, 無顯示輸入配對碼則跳過,並不影響連線功能!

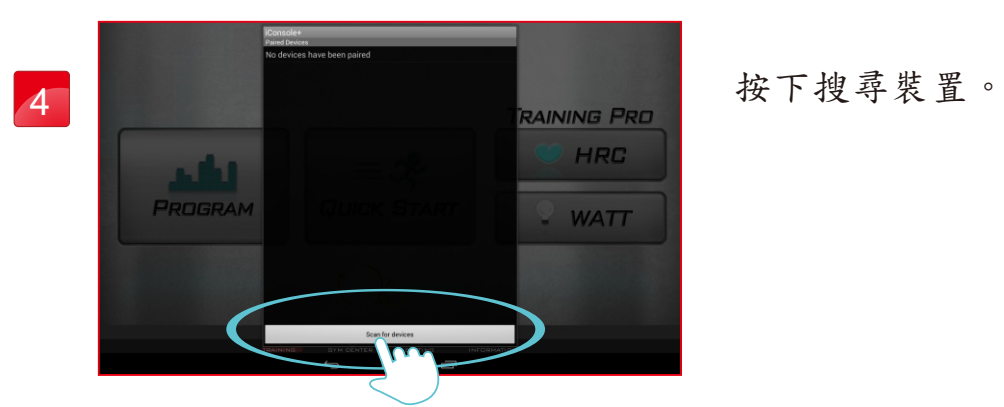

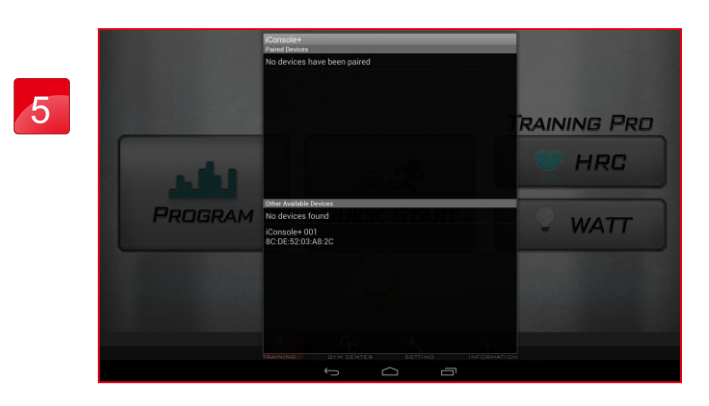

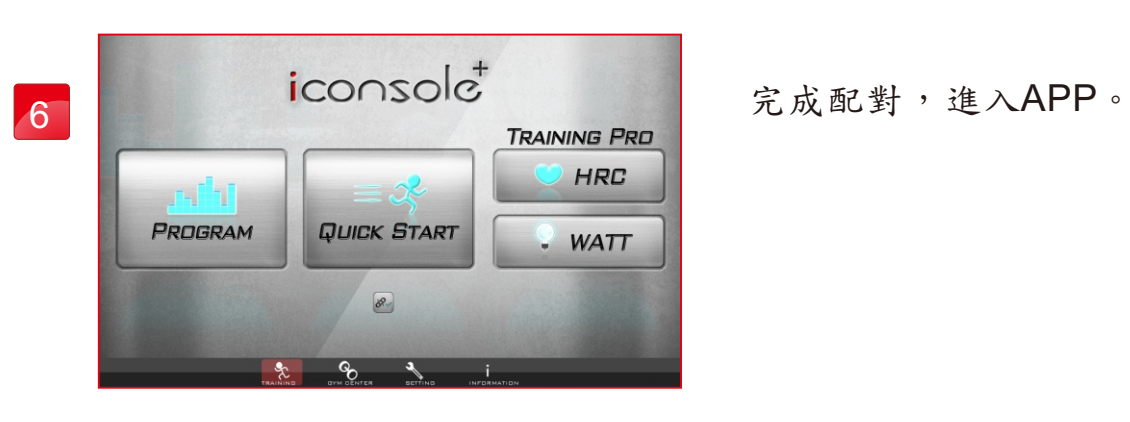

01

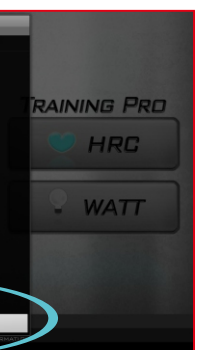

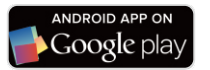

## Android 平板藍芽配對說明

完成安裝後,打開APP,點選 畫面中間下方圖示,進行連線。

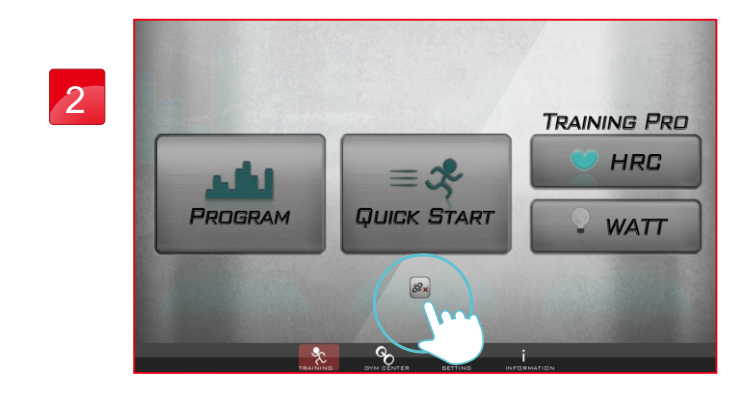

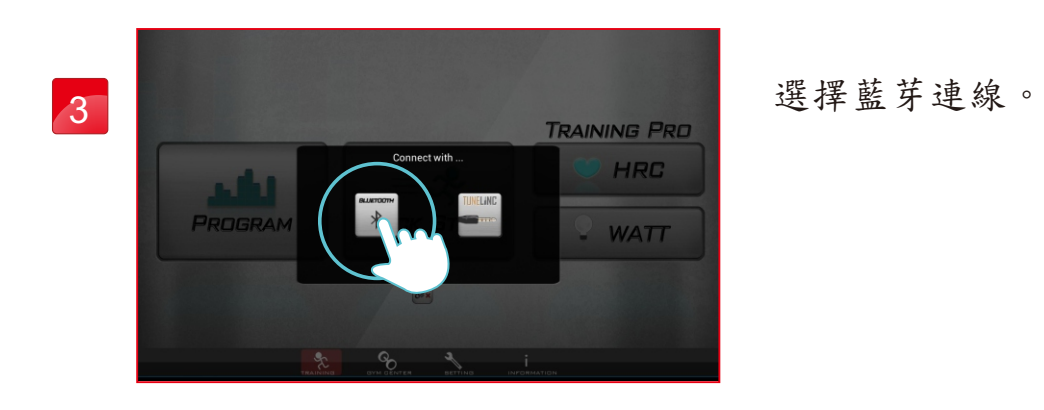

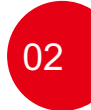

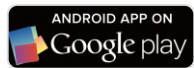

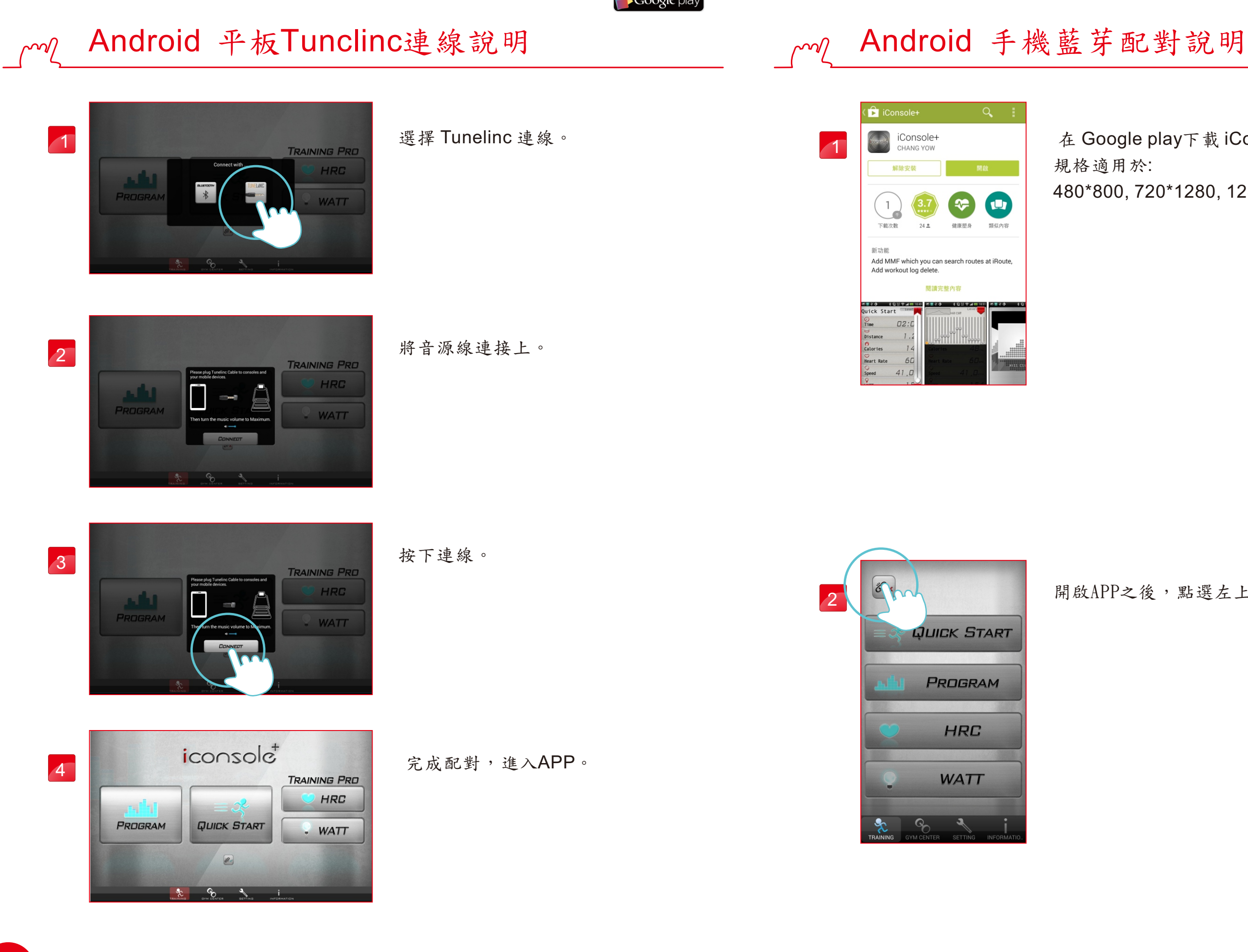

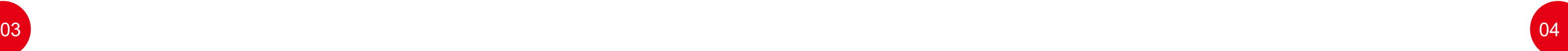

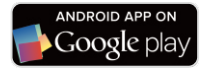

在 Google play下載 iConsole+ 規格適用於: 480\*800, 720\*1280, 1280\*800 Android 4.3或者更高。

開啟APP之後,點選左上角的圖示,進行連線。

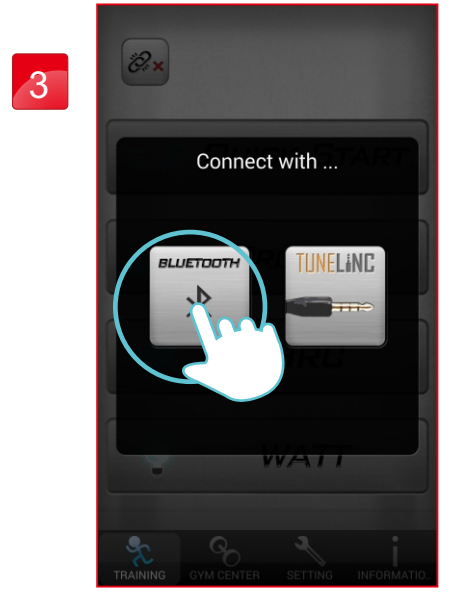

選擇藍芽連線。

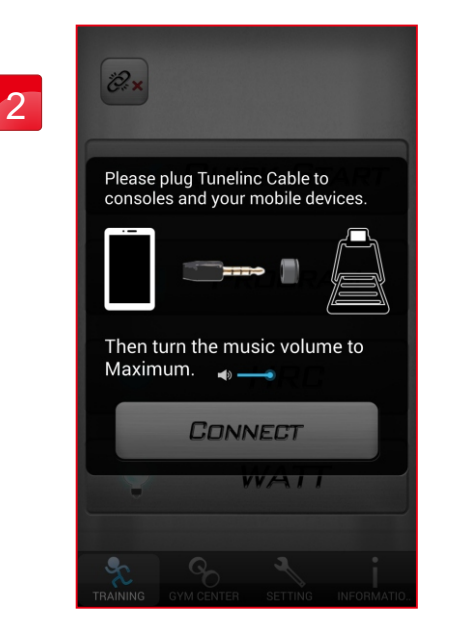

將音源線連接上。

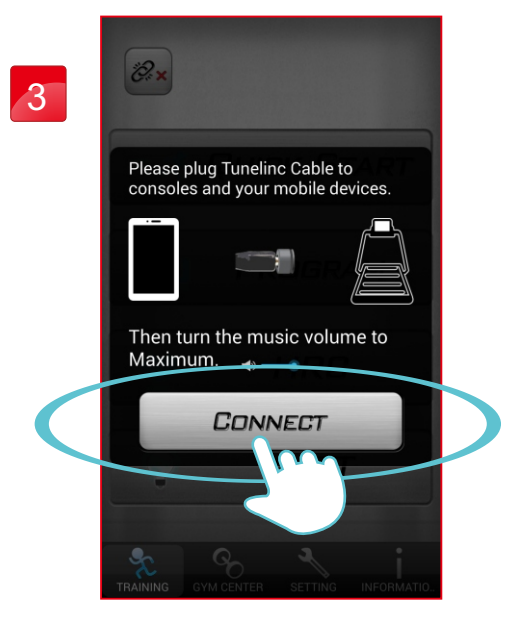

按下連線。

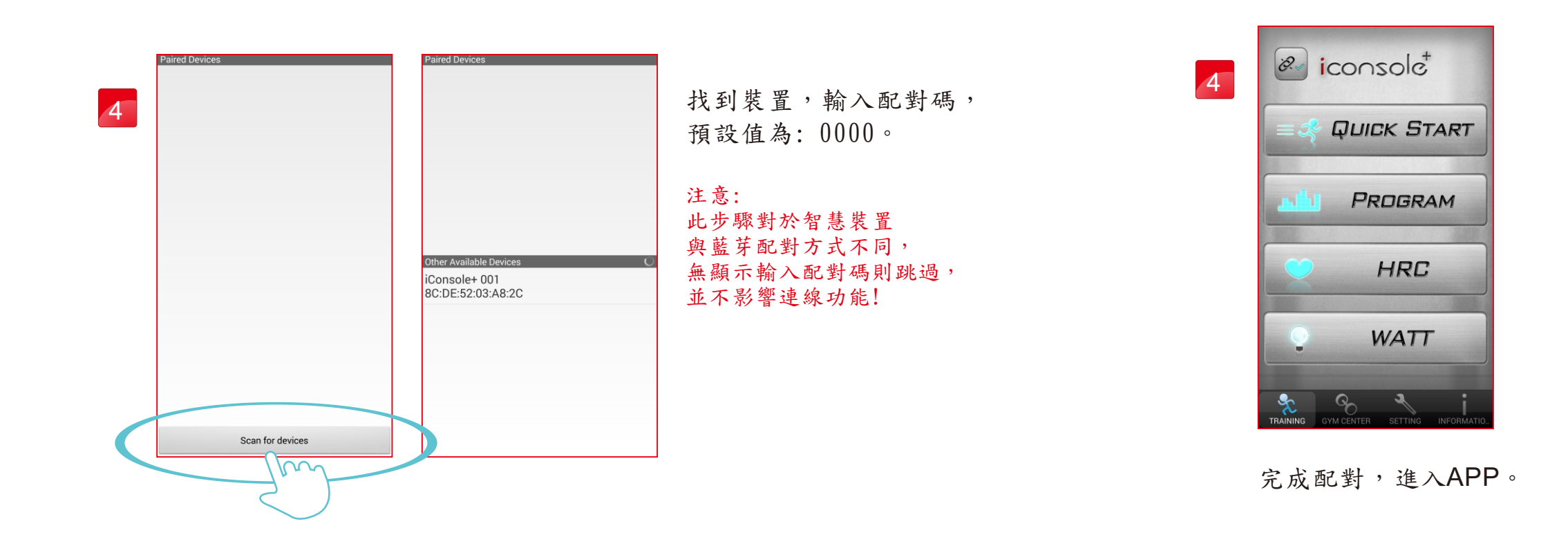

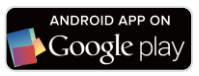

## mg Android 手機Tunelinc連線說明

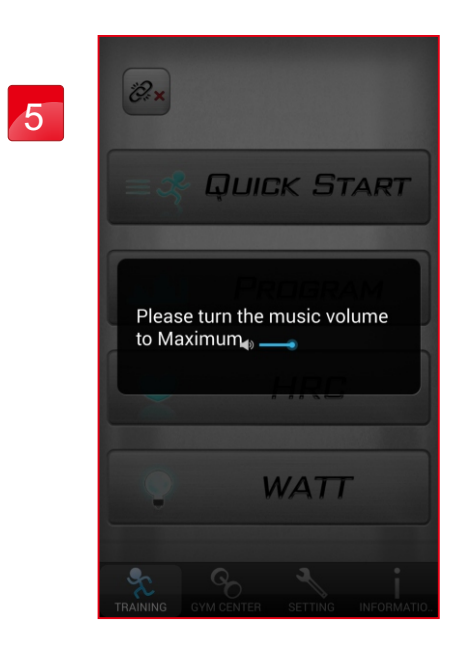

在連線過程中, 請勿調整音量大小, 以免造成斷線。

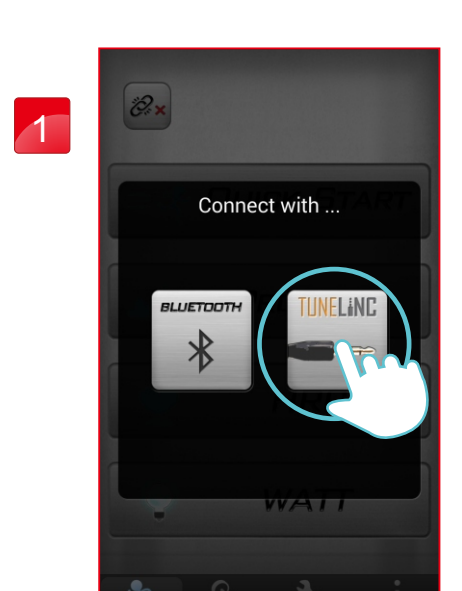

選擇Tunelinc 連線。

**Example ad** on the

# iOS 藍芽配對說明

在APP STORE下載iConsole+ 規格適用於: iOS 8或更高。

找到裝置,輸入配對碼, 預設值為: 0000。

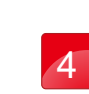

3 1 2 3 4 5 6 7 8 9 0 3<br>- / : ; ( ) \$ 8 0 bone undo  $\begin{bmatrix} 1 & 1 \\ 1 & 1 \end{bmatrix}$  ,  $\begin{bmatrix} 2 & 1 \\ 1 & 1 \end{bmatrix}$  ,  $\begin{bmatrix} n \\ 1 \end{bmatrix}$  $\mathfrak{g}_{\pm\pm}$  $ABC$  $\mathsf{ABC}$ 

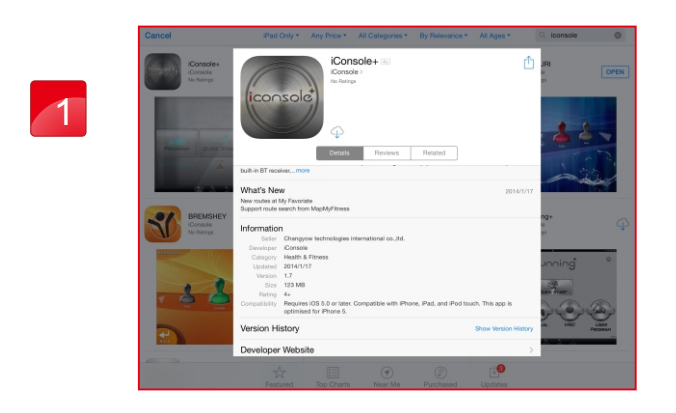

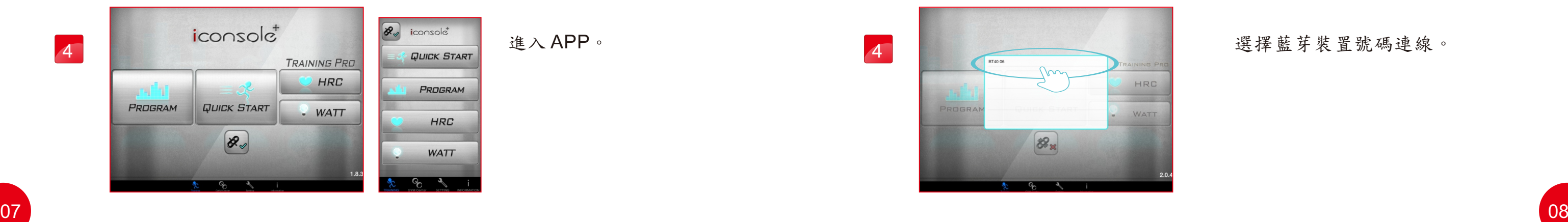

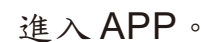

PROGRAM

HRC

**WATT** 

 $\frac{1}{8}$ 

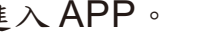

下載完成APP後, 打開藍芽, 搜尋裝置名稱。

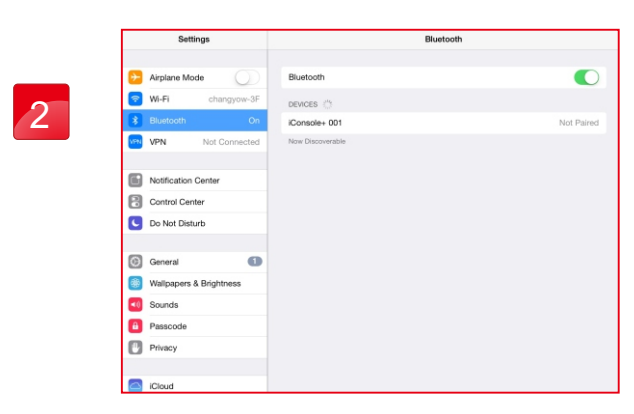

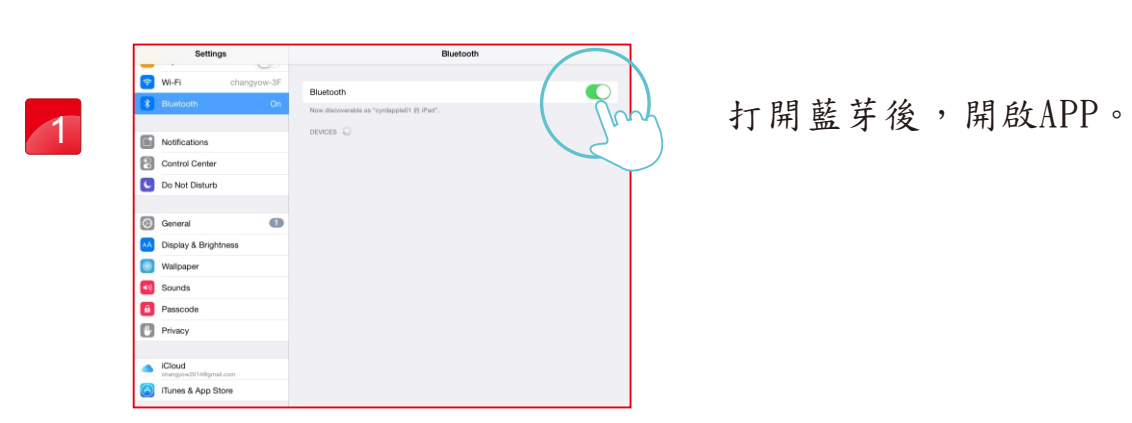

進入APP,選擇連線。

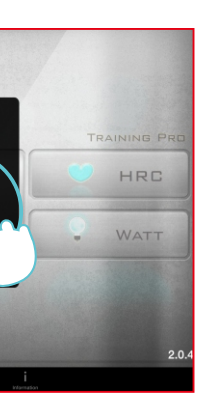

按下藍芽。

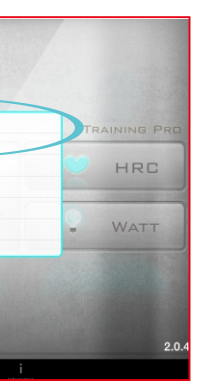

 $\bigotimes_{\mathbf{z}}$ 

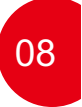

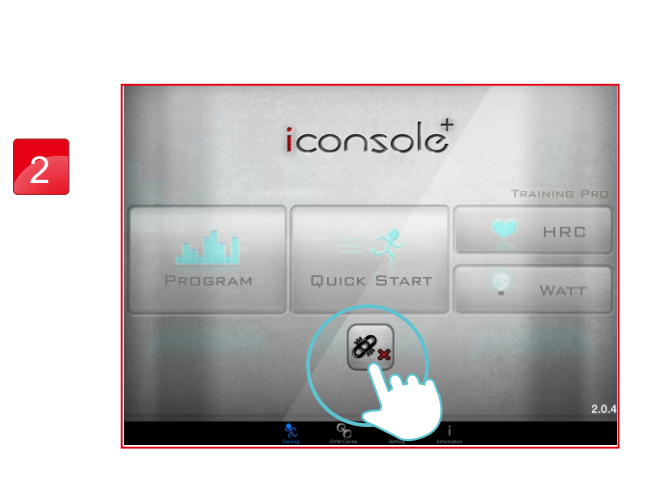

3

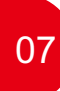

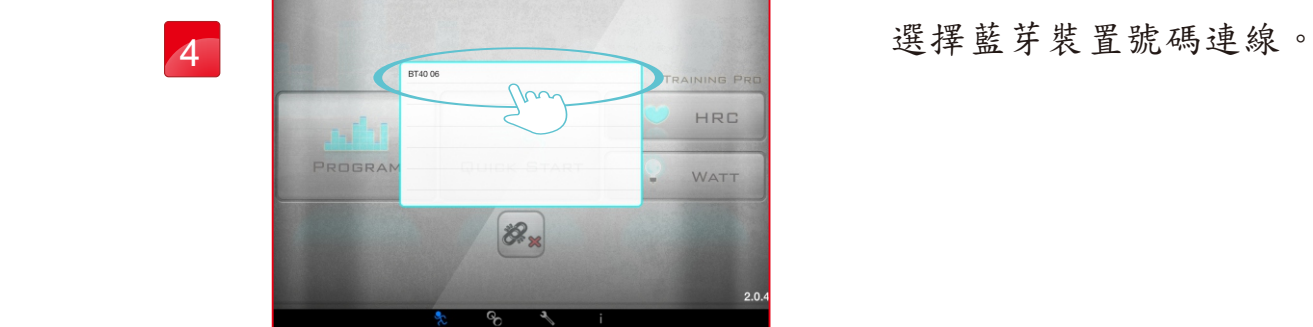

註:藍芽3.0連線方式。 註:藍芽4.0連線方式。

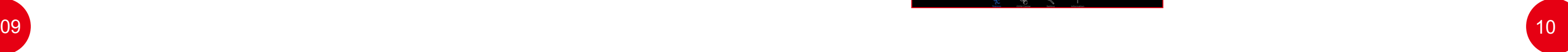

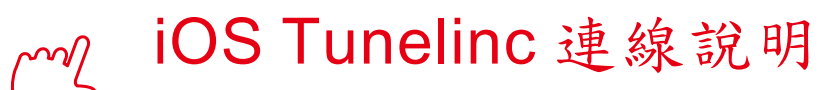

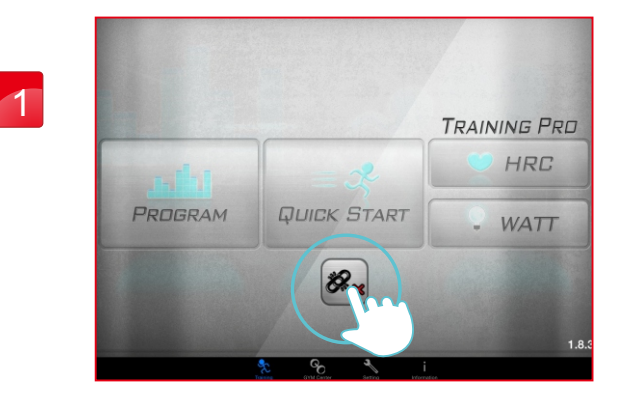

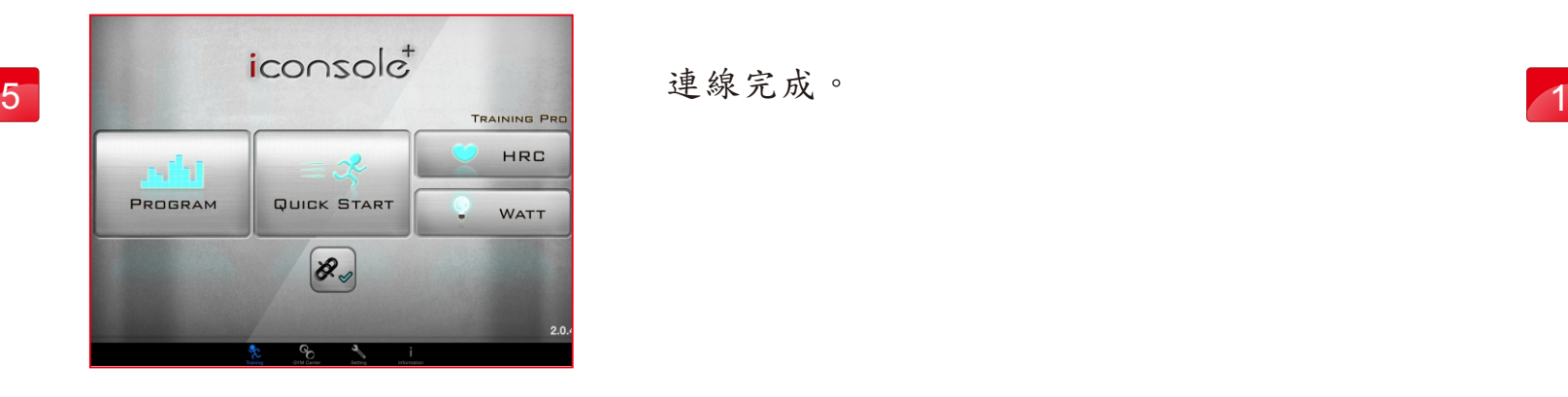

將音源線連接,並且將音量大小, 調整 70% 到 90%之間。

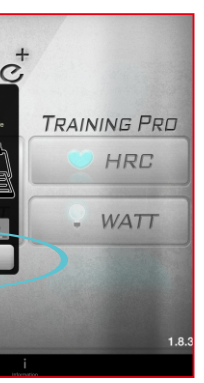

點選 Tunelinc圖片。

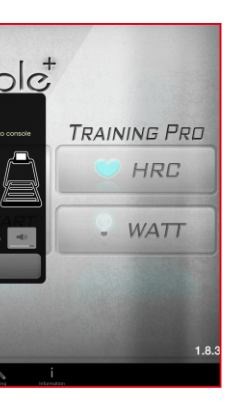

Tunelinc 連線: 按畫面下方的圖示 。

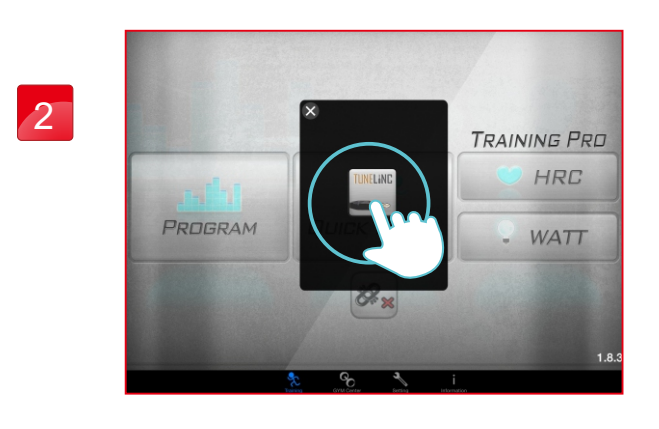

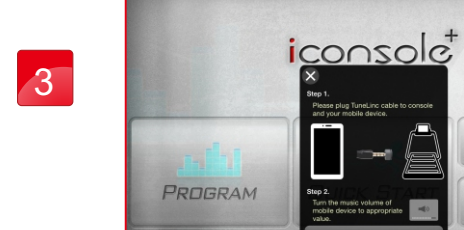

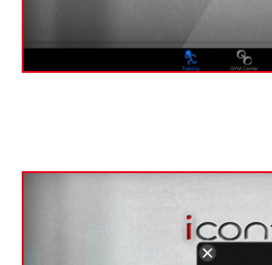

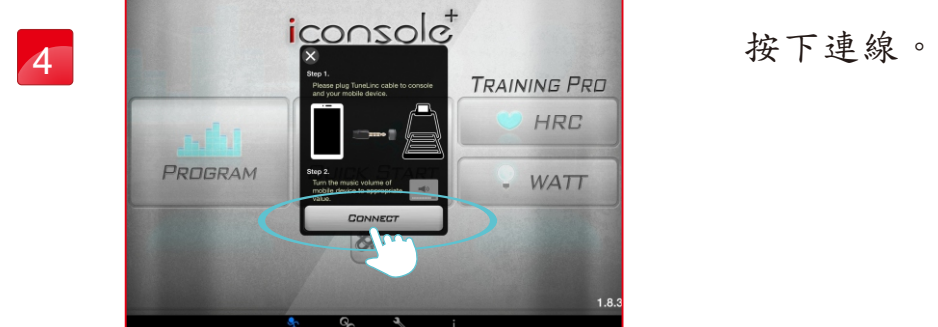

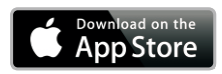

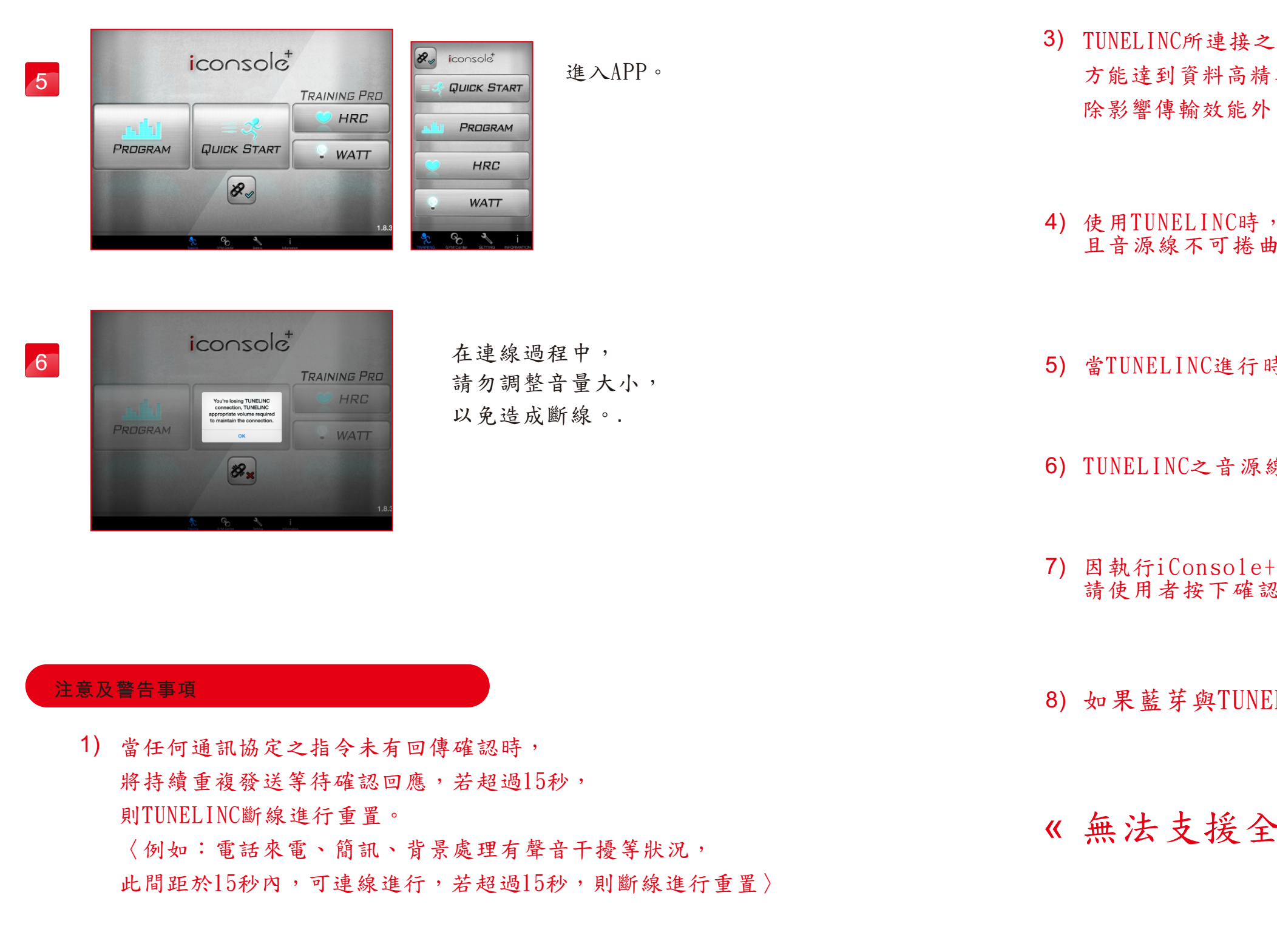

2) TUNELINC的音源線接頭為4Pin,長度限制50公分內。

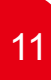

 $\overline{\mathbf{11}}$  12

3) TUNELINC所連接之音源線,請務必使用原廠提供線材配備, 方能達到資料高精準度傳輸。若使用非原廠提供之音源線, 除影響傳輸效能外,且期間所發生的不可預期錯誤,原廠無法提供相關協助。

4) 使用TUNELINC時,請勿將插入於行動載具端的音源孔接頭做任意旋轉, 且音源線不可捲曲纏繞,以防接觸不良及電感效應導致無法順利資料連結。

7) 因執行iConsole+ APP需將音量調高,若途中顯示音量警告訊息, 請使用者按下確認,利於後續APP運作。

5) 當TUNELINC進行時,切勿將行動載具進行充電,以減少傳輸時之干擾。

6) TUNELINC之音源線接頭請勿使用於潮濕環境。

8) 如果藍芽與TUNELINC同時使用連線,則會自動選擇藍芽為優先 。

## « 無法支援全部的電子裝置 »

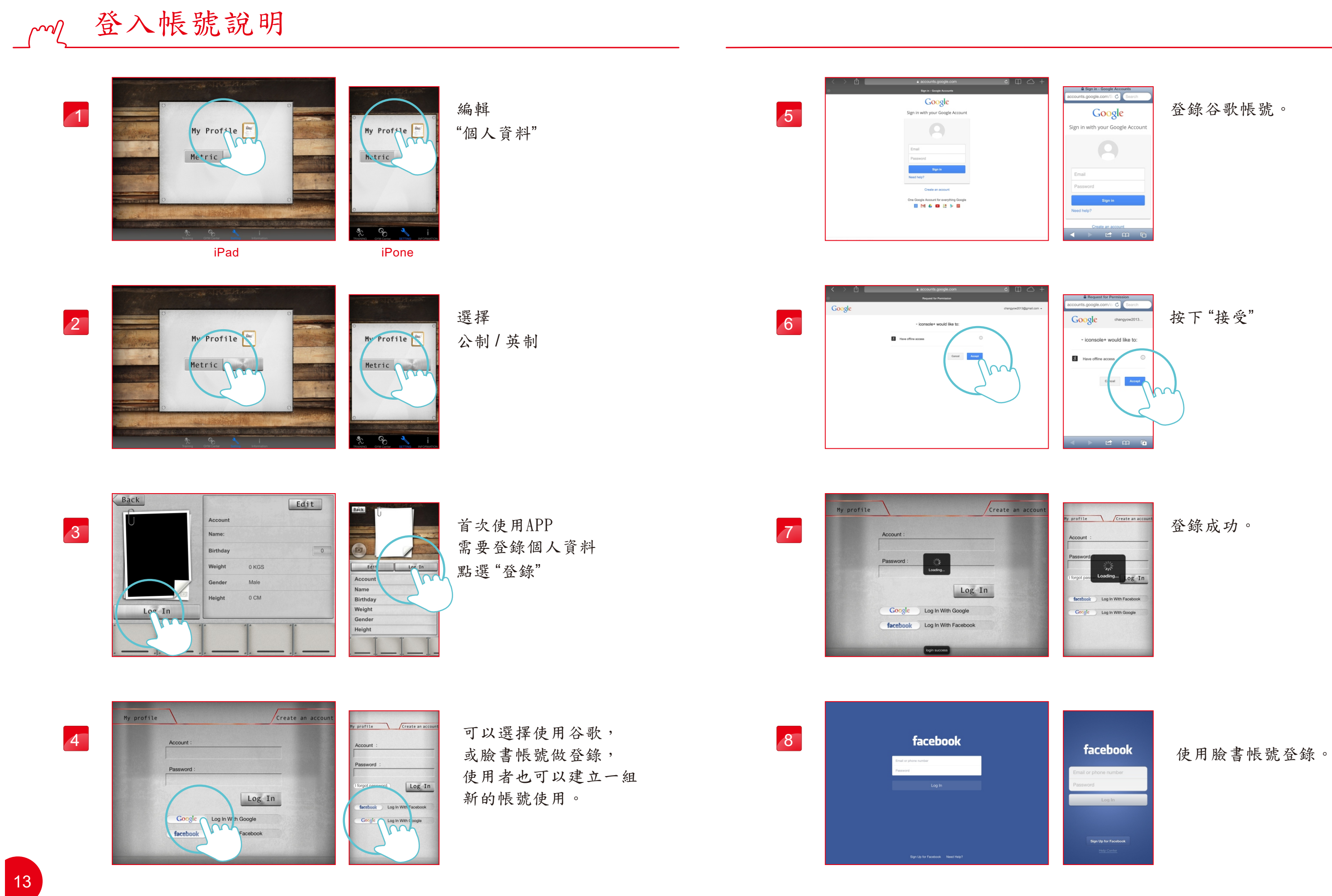

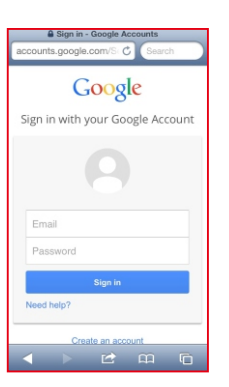

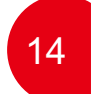

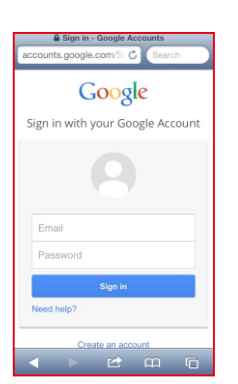

登錄完後,點選"編輯", 建立個人資料。

找出信件的確認信 , 並且進行認證, 點選信件內的網址確認。

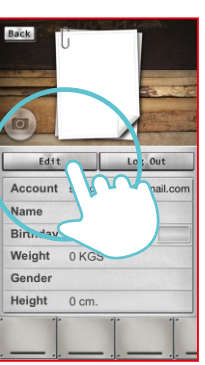

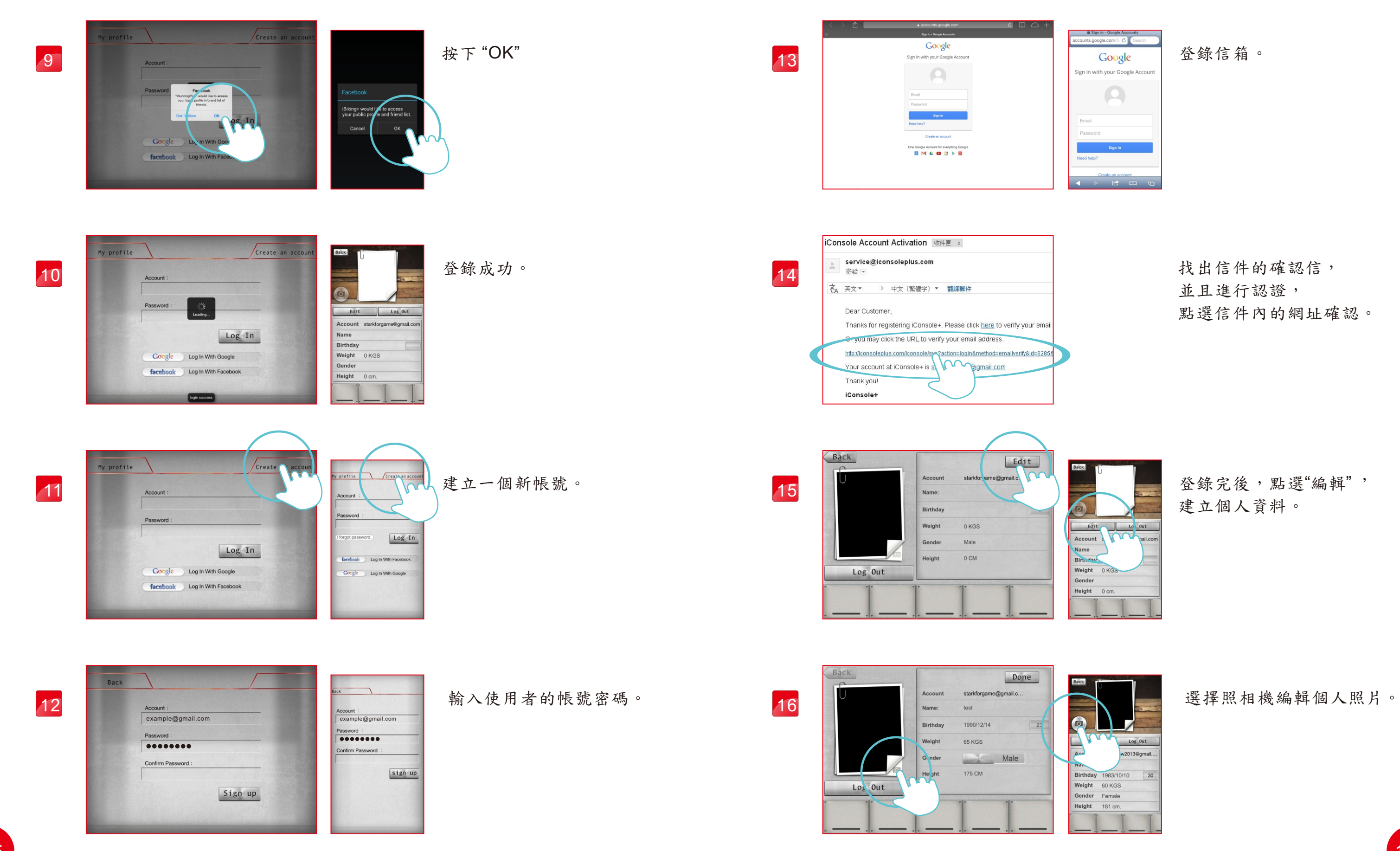

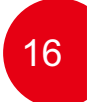

程式控制模式說明

點選照相機圖案, 可以選擇放置照片, 完成編輯, 按下右上角"Done"鍵即可。

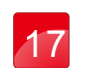

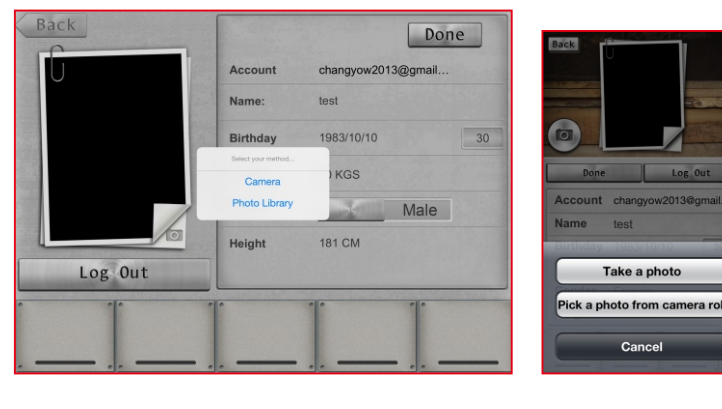

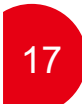

"程式控制模式"

共有12個訓練項目,提供使用者選擇。

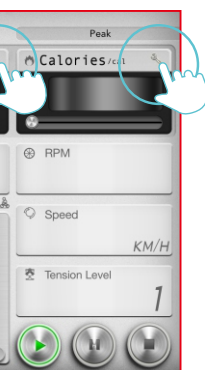

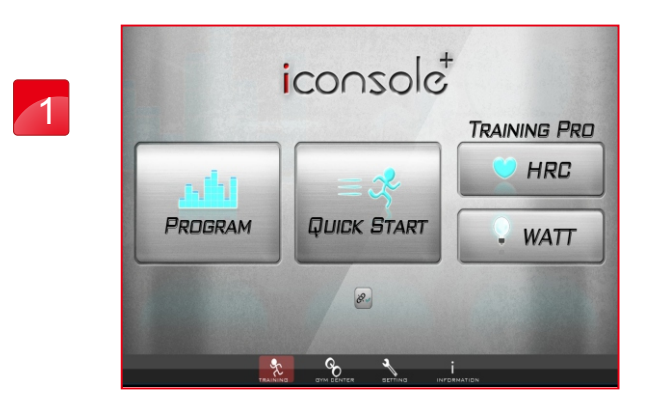

畫面中的扳手圖案,可以設定 時間、距離、卡路里。

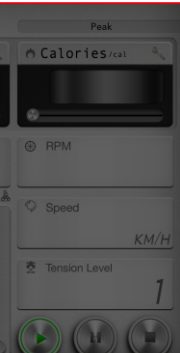

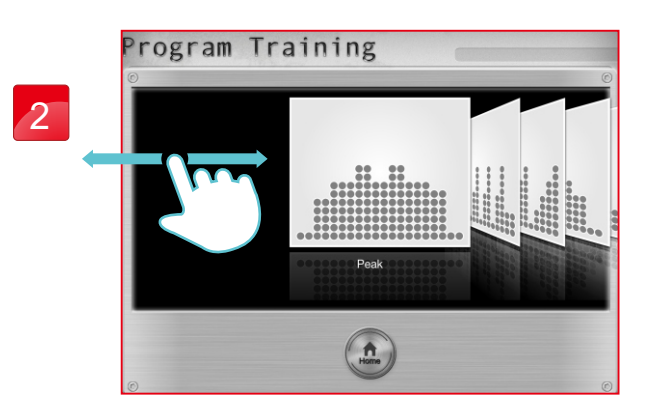

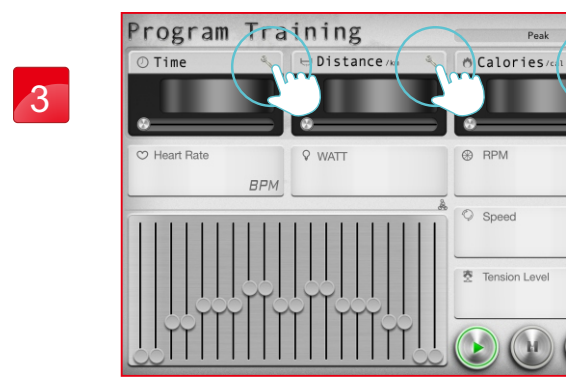

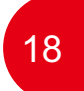

設定 "時間"

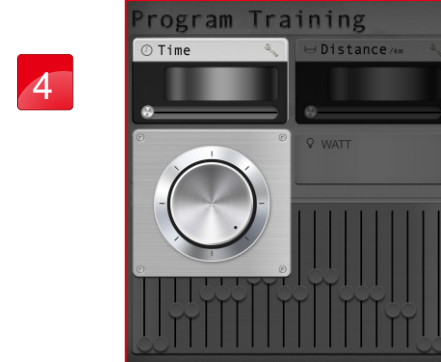

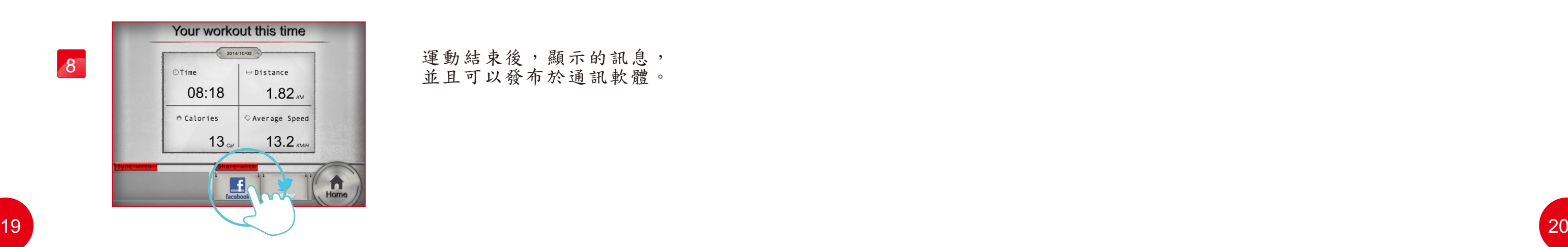

設定 "距離"

程式啟動後,"時間"開始由設定值倒數, 運動過程中"阻力值"可任意調整。

5

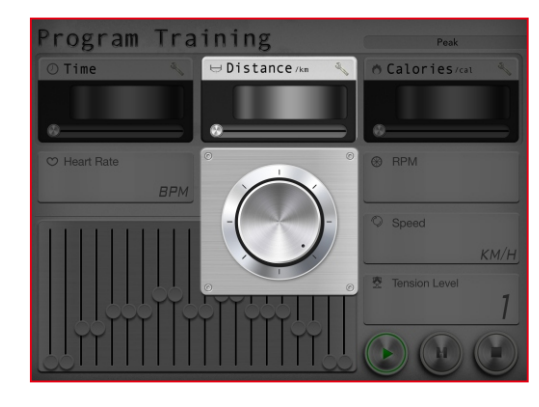

設定 "卡路里"

運動結束後,顯示的訊息, 並且可以發布於通訊軟體。

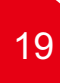

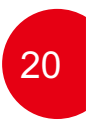

6

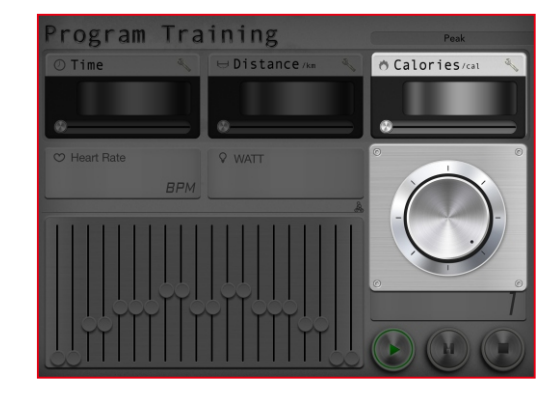

7

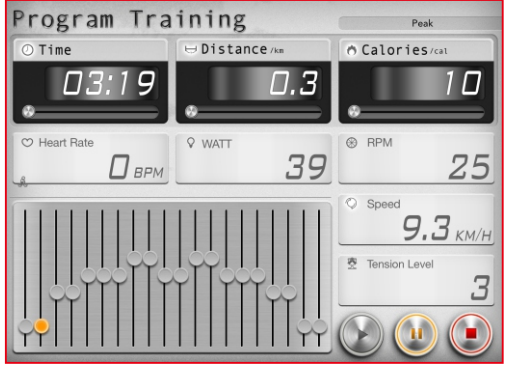

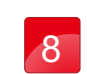

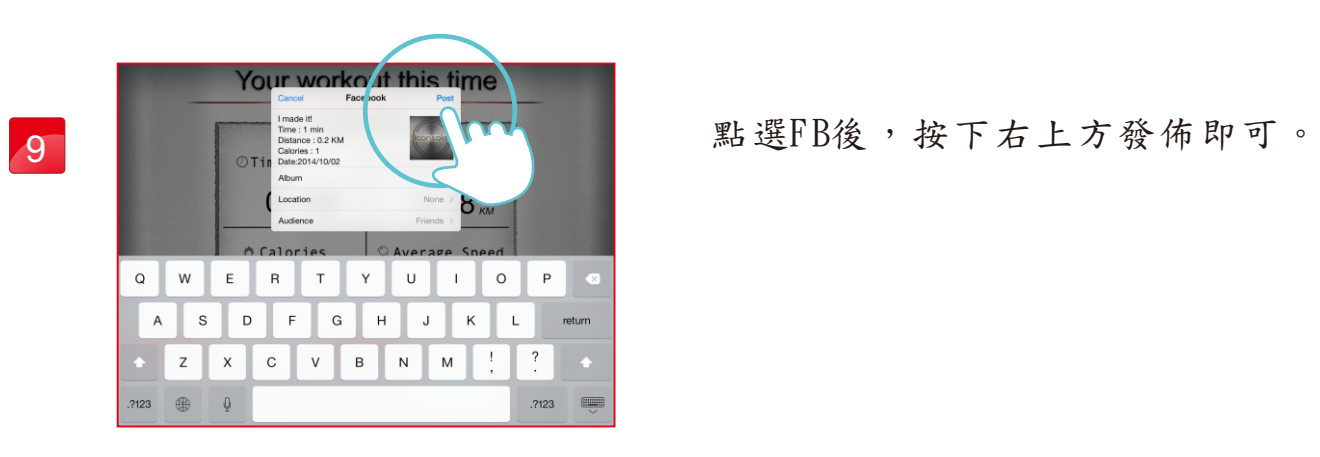

手機程式控制模式說明

"程式控制模式"

共有12個訓練項目, 提供使用者選擇。

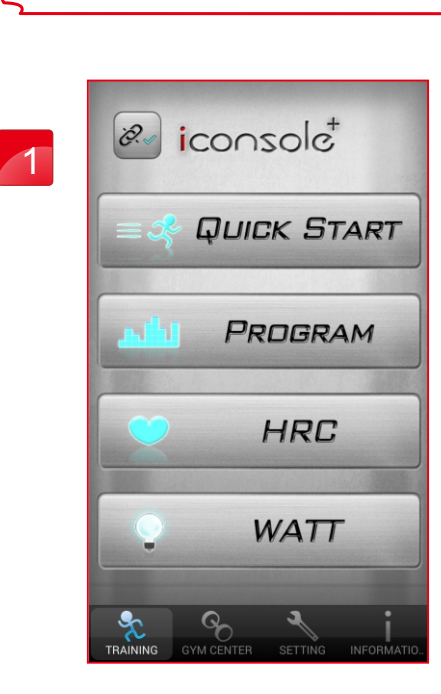

設定 "時間"

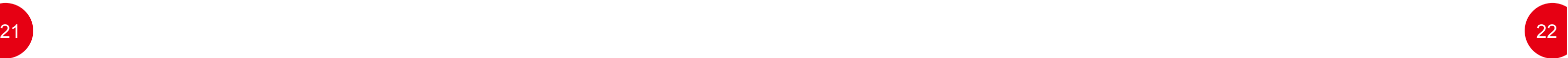

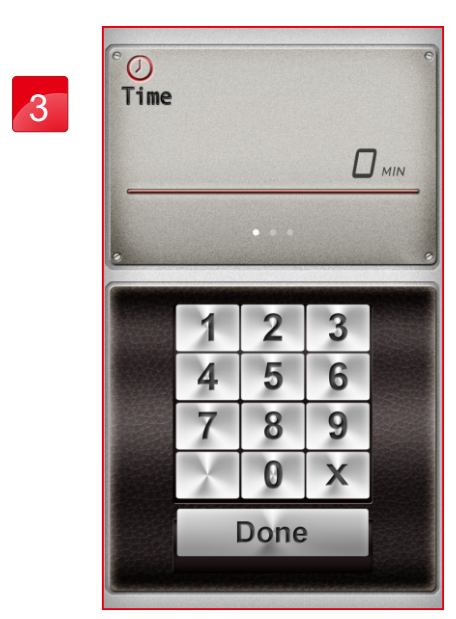

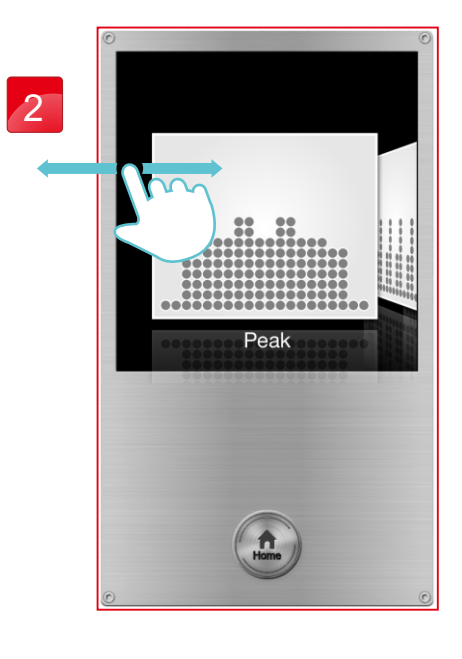

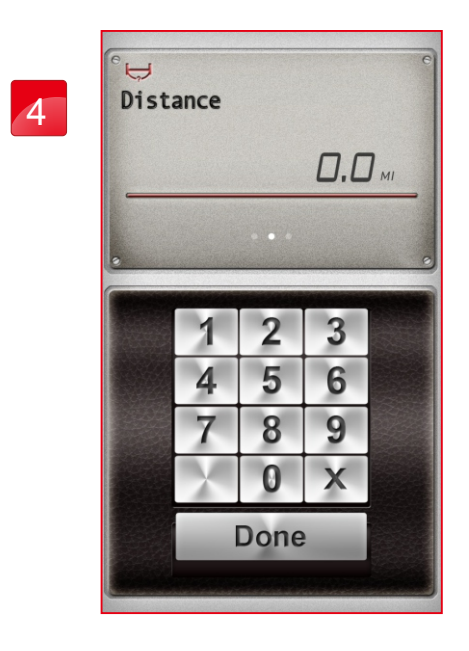

設定 "距離"

按下綠色開始鍵, 開始運動。

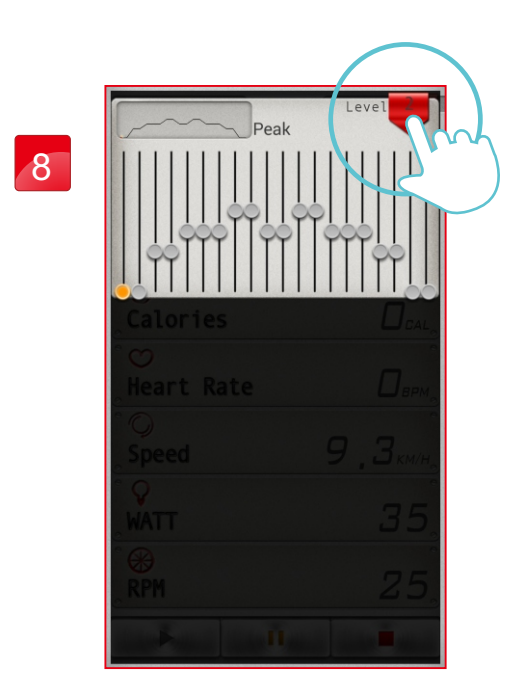

使用者可以任意調整阻力。

設定 "卡路里"

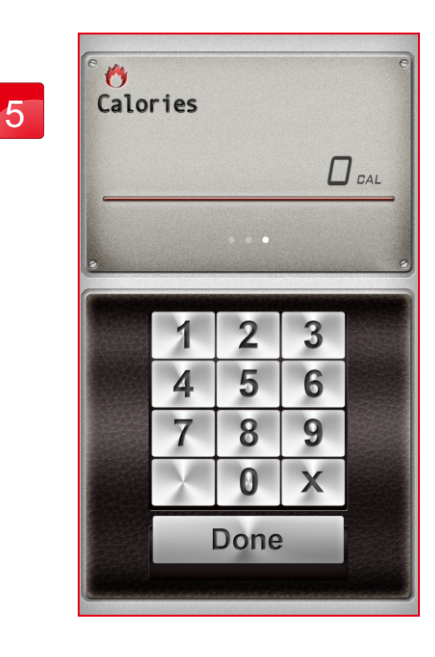

運動過程中可以暫停, 調整阻力值時, 按右上角紅色+即可

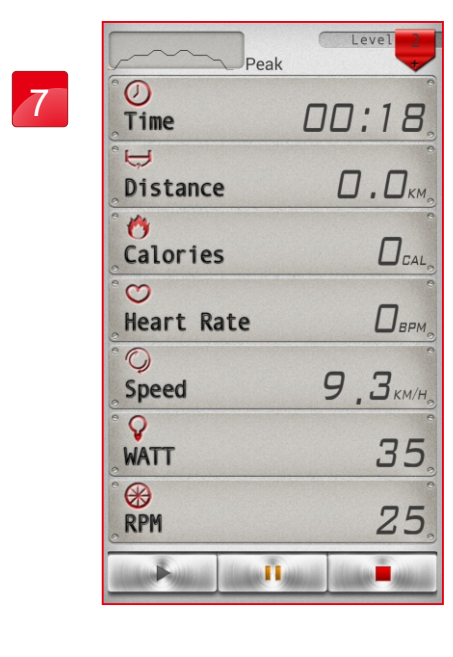

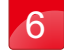

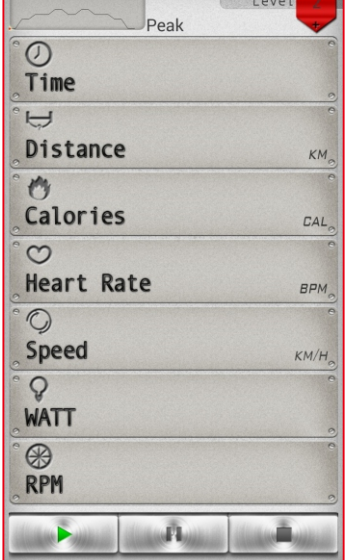

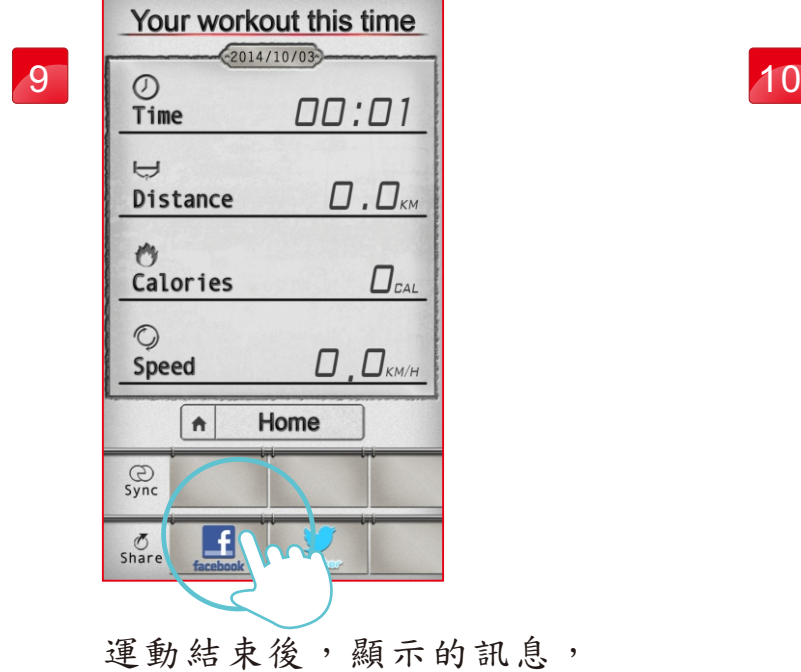

並且可以發布於通訊軟體。

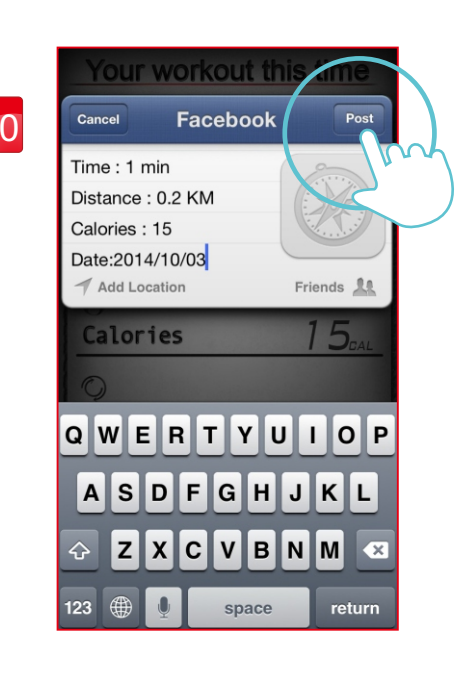

點選FB後,按下右上方發佈即可。

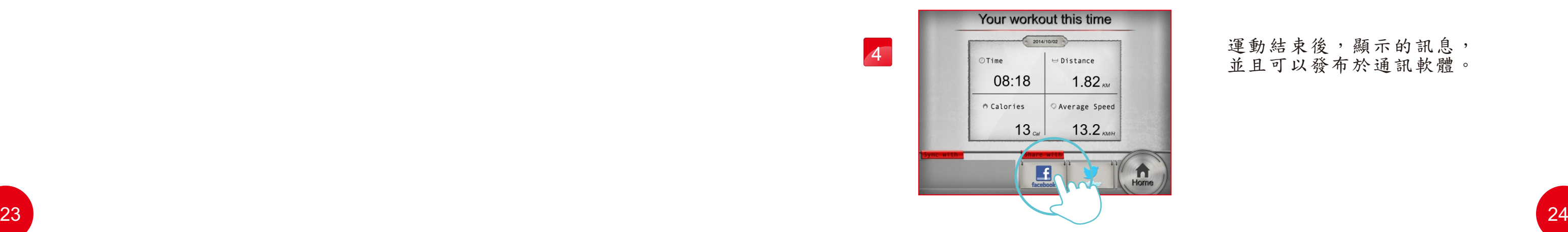

在按下"快速開始模式", 就開始運動,運動過程中, 可以按下暫停鍵。

"快速啟動模式"

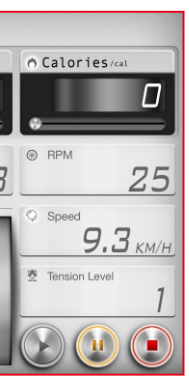

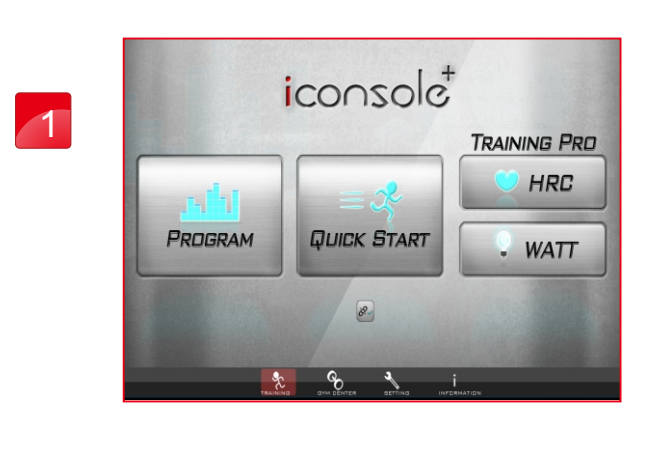

運動結束後,顯示的訊息, 並且可以發布於通訊軟體。

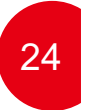

阻力值由使用者在把手調整而顯示。

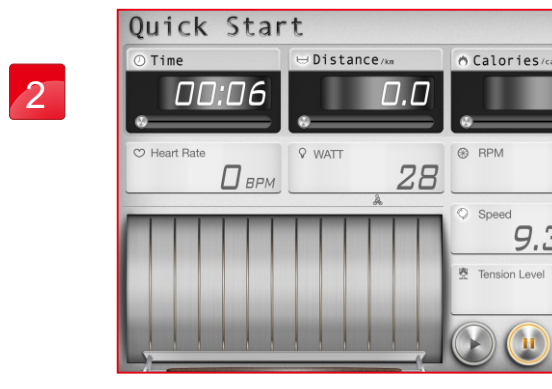

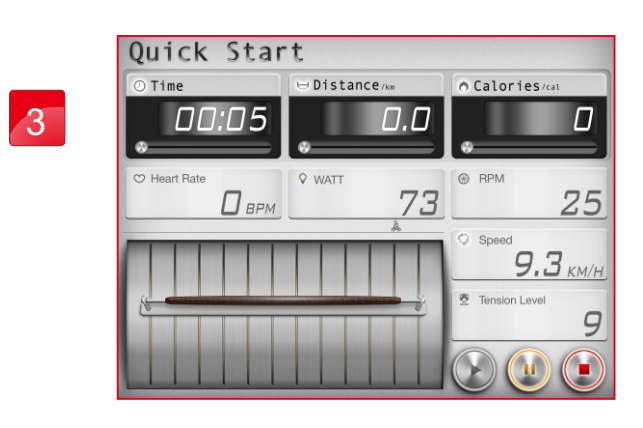

4

## m 快速啟動模式說明

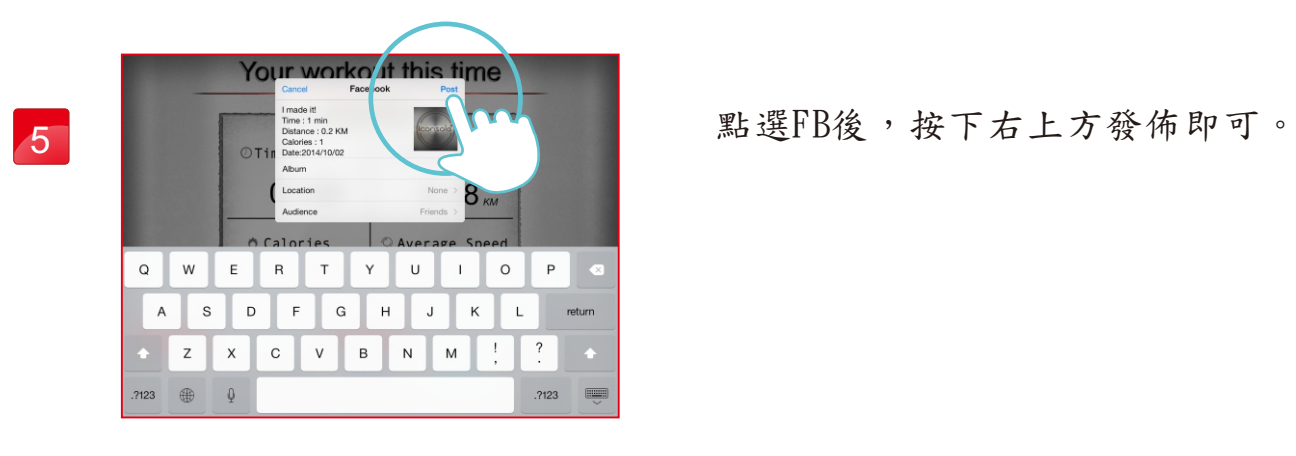

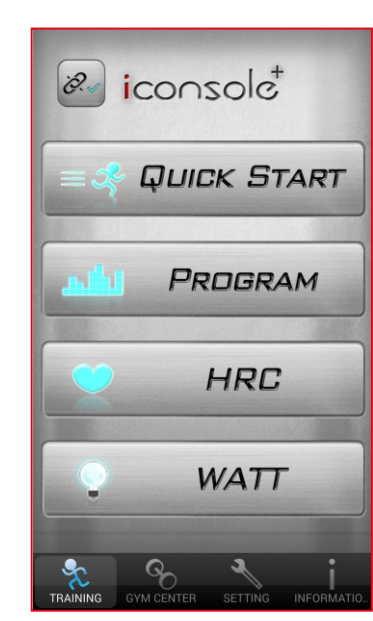

"快速啟動模式"

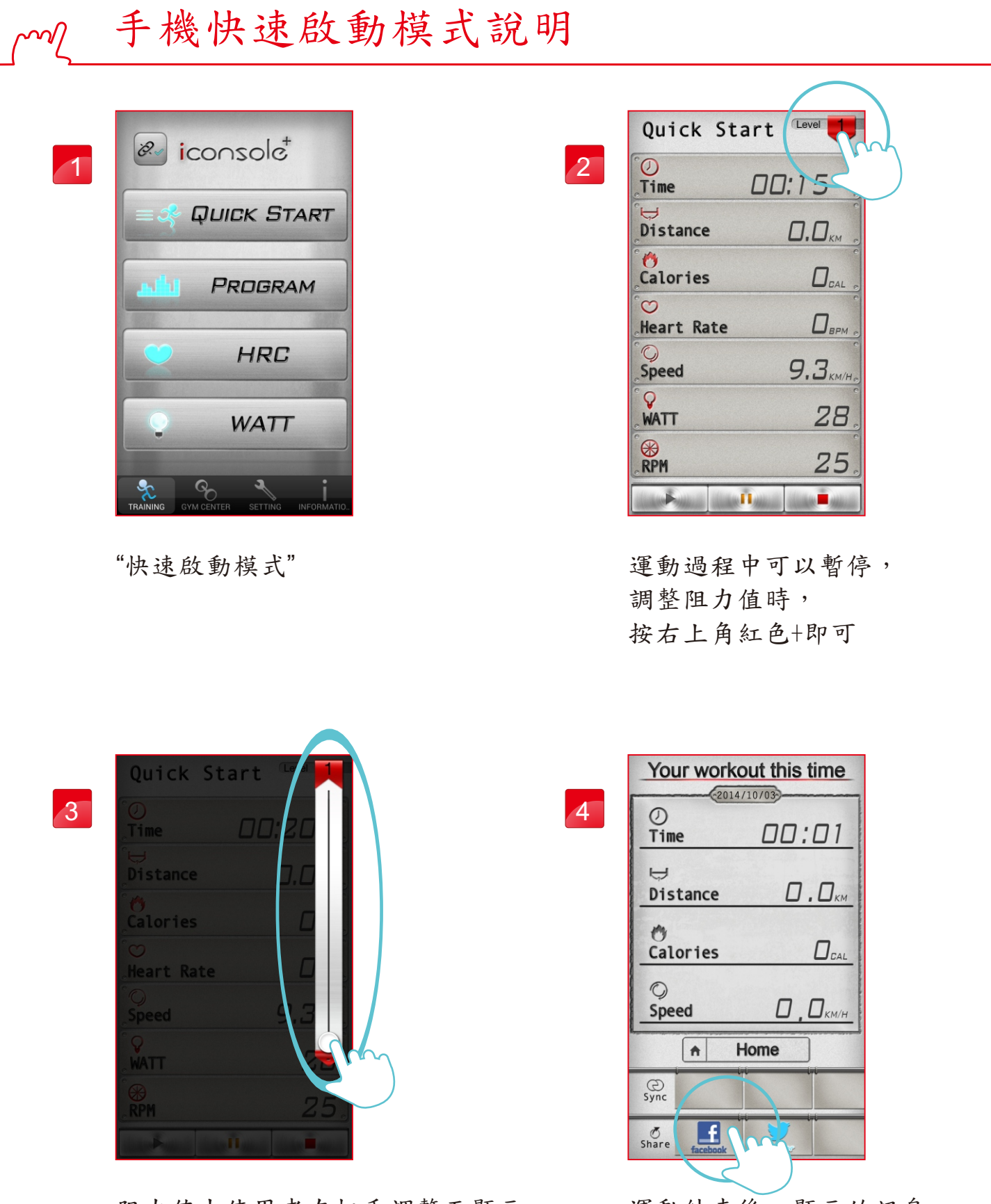

運動結束後,顯示的訊息, 並且可以發布於通訊軟體。

1 1

阻力值由使用者在把手調整而顯示。

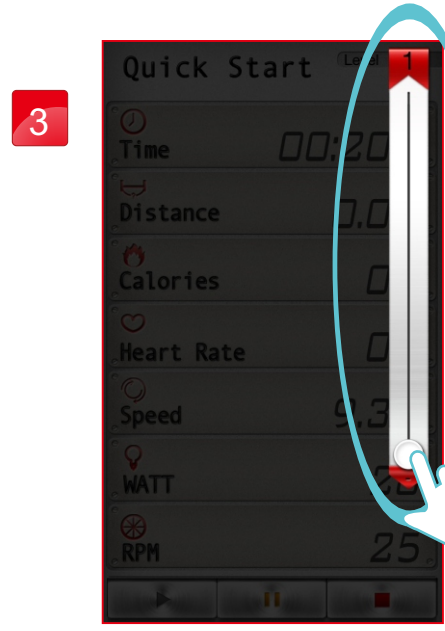

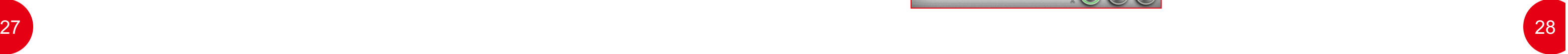

點選FB後,按下右上方發佈即可。

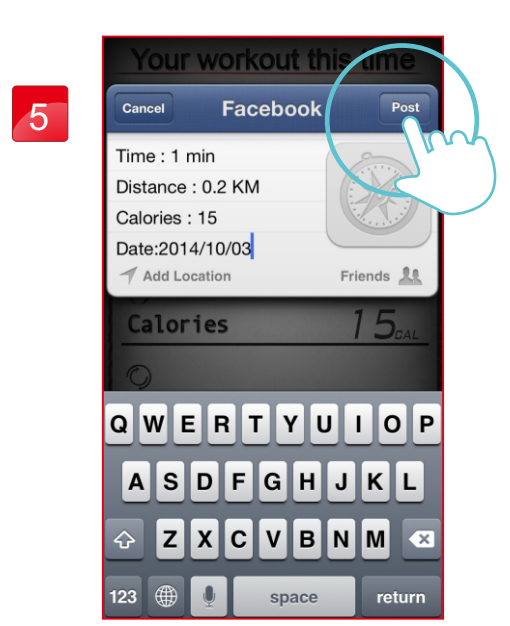

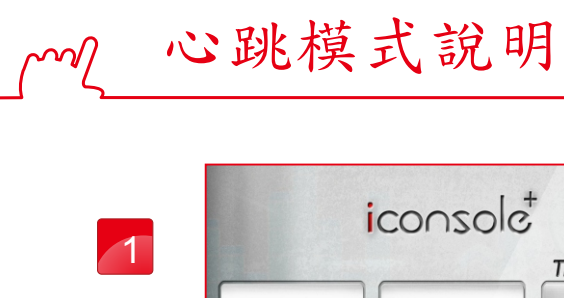

PROGRAM

"心跳模式"

**A** Calorie 

 $\overline{\odot\odot\odot}$ 

依照年紀換算出BPM,可以自行選擇百分比。

可以自行調整百分比。

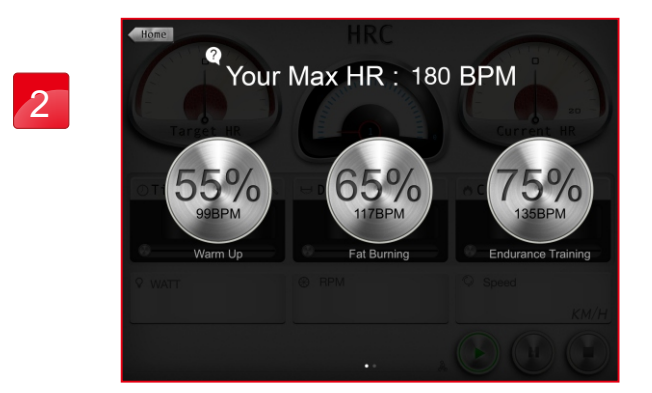

 $\theta$ 

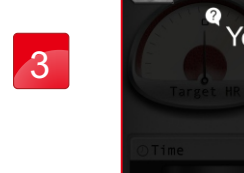

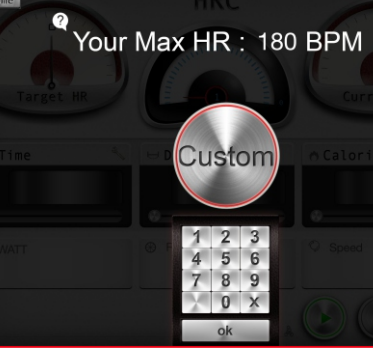

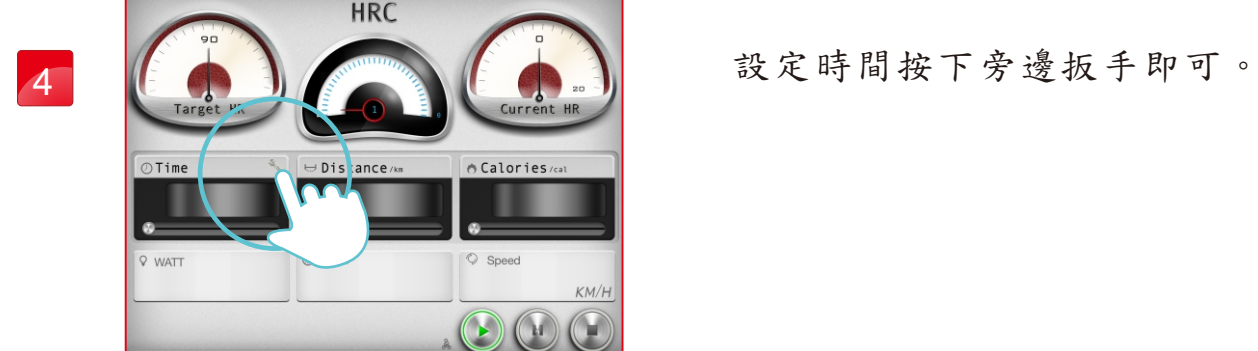

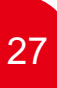

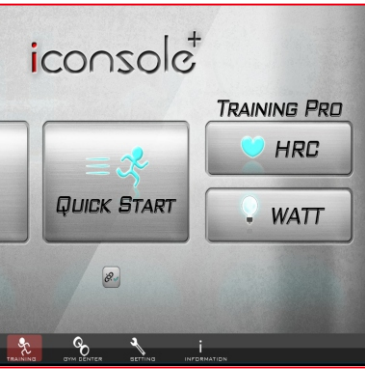

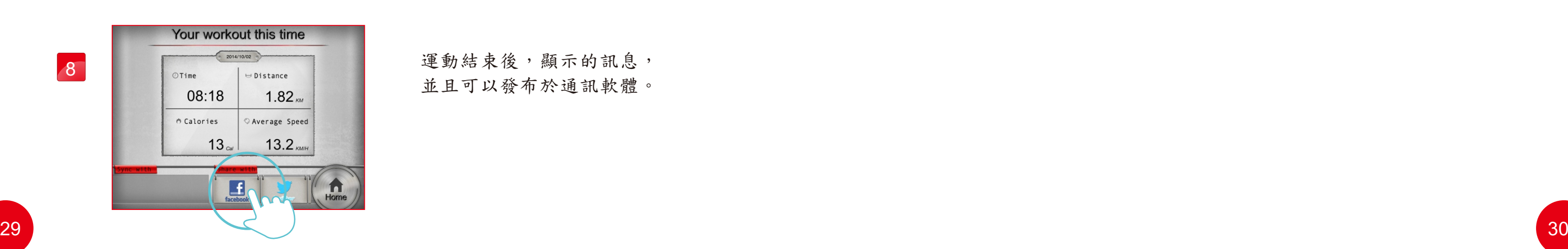

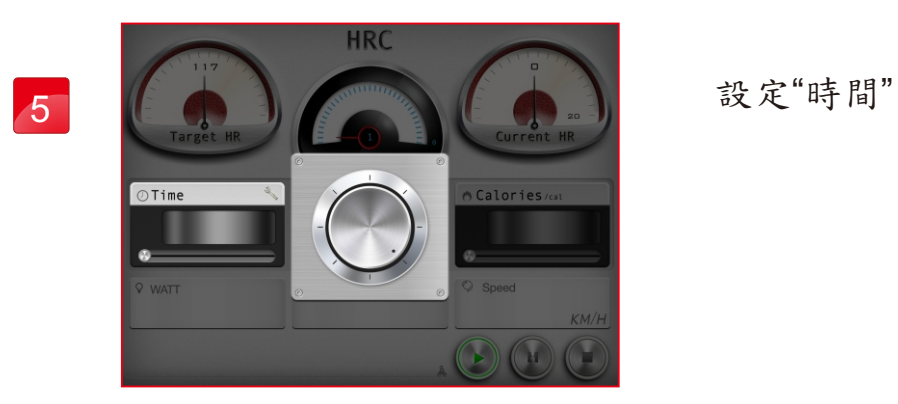

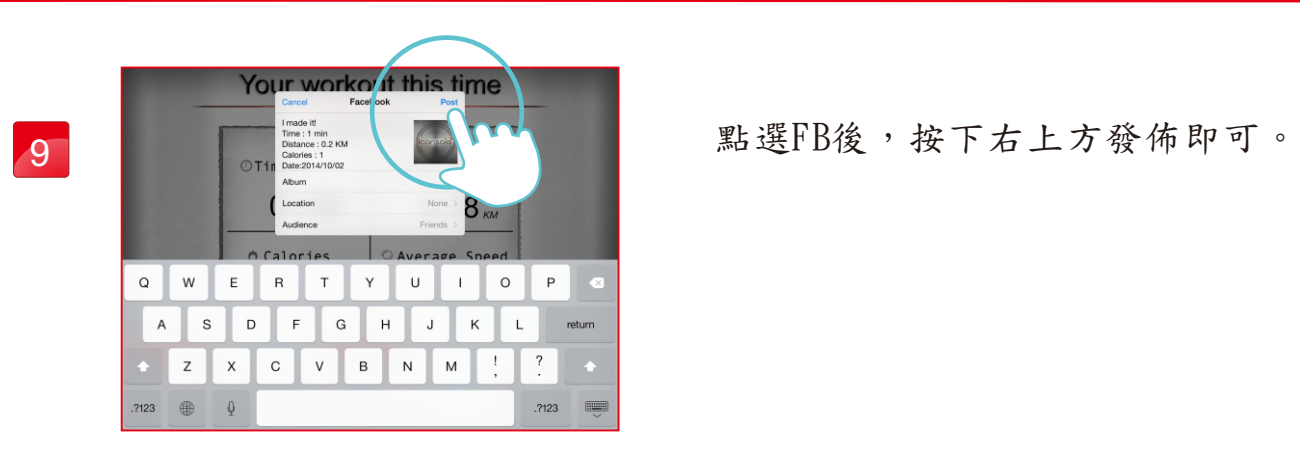

在心跳模式下,設定的時間開始倒數, 阻力值會依照心跳值而改變。

運動結束後,顯示的訊息, 並且可以發布於通訊軟體。

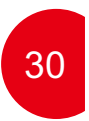

手握心跳無訊號回饋。

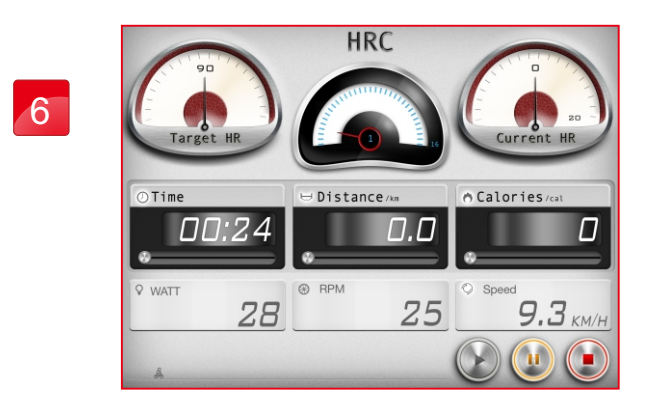

7

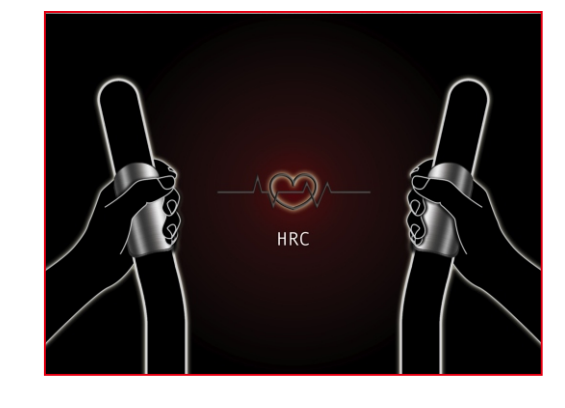

8

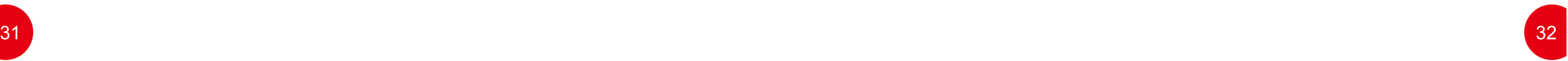

手機心跳模式說明

"心跳模式"

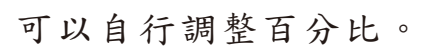

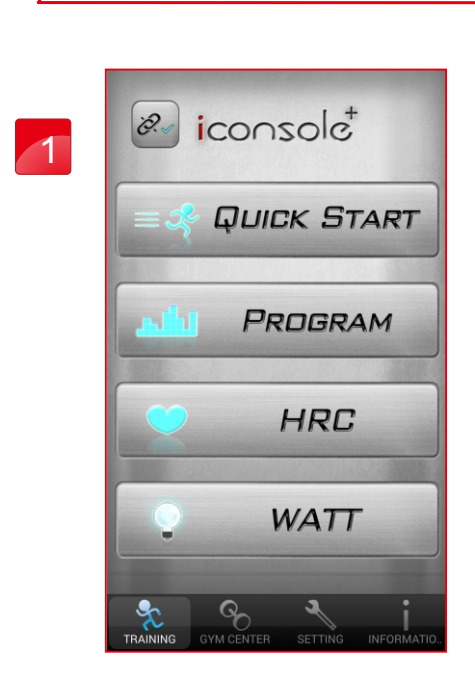

在心跳模式下, 設定的時間開始倒數, 阻力值會依照心跳值而改變。

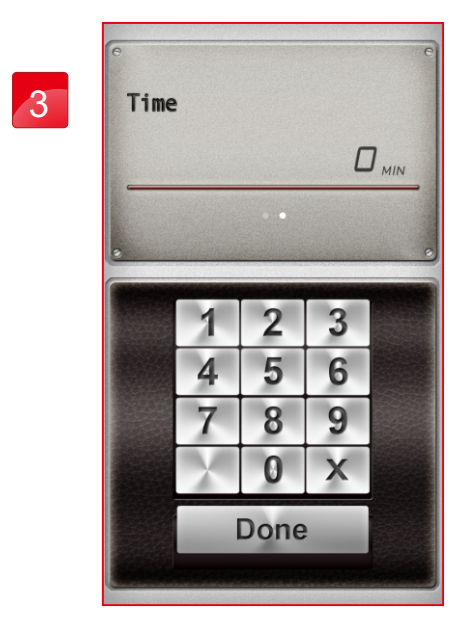

設定 "時間"

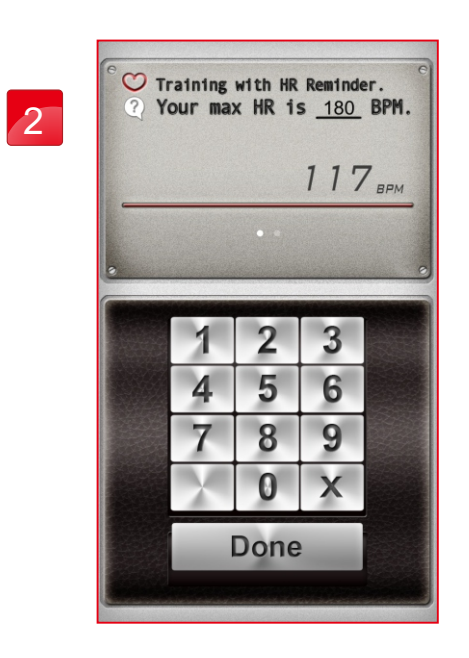

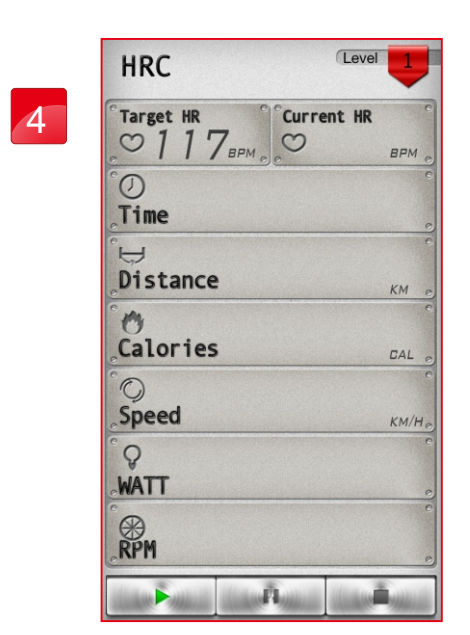

運動結束後,顯示的訊息, 並且可以發布於通訊軟體。

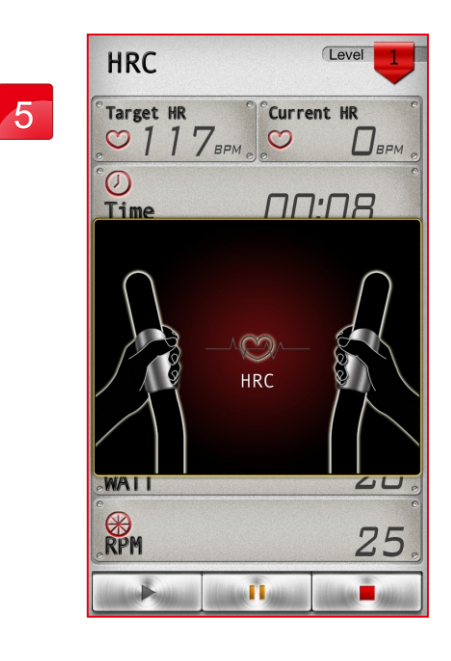

手握心跳無訊號回饋。

點選FB後,按下右上方發佈即可。

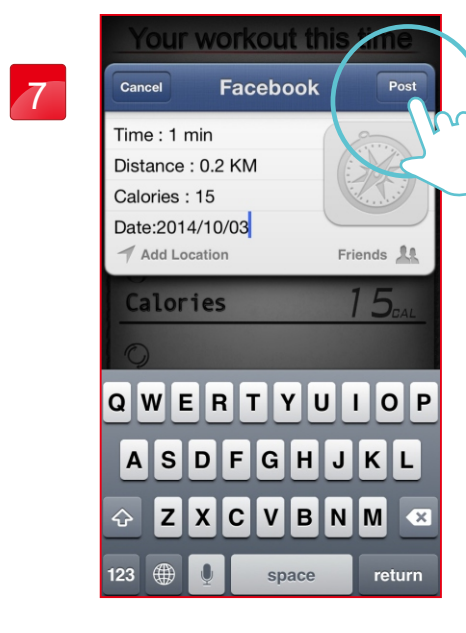

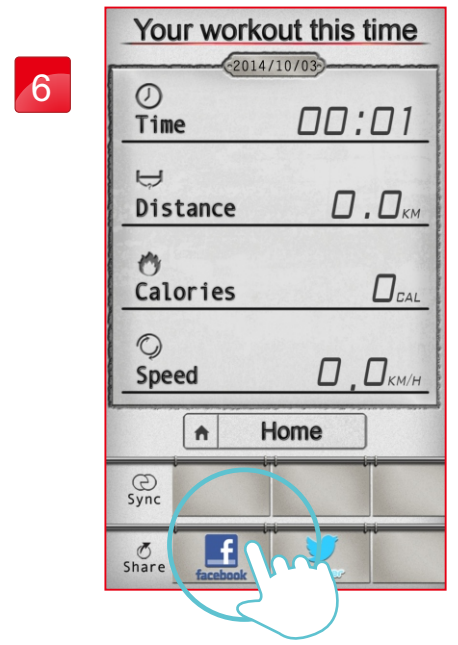

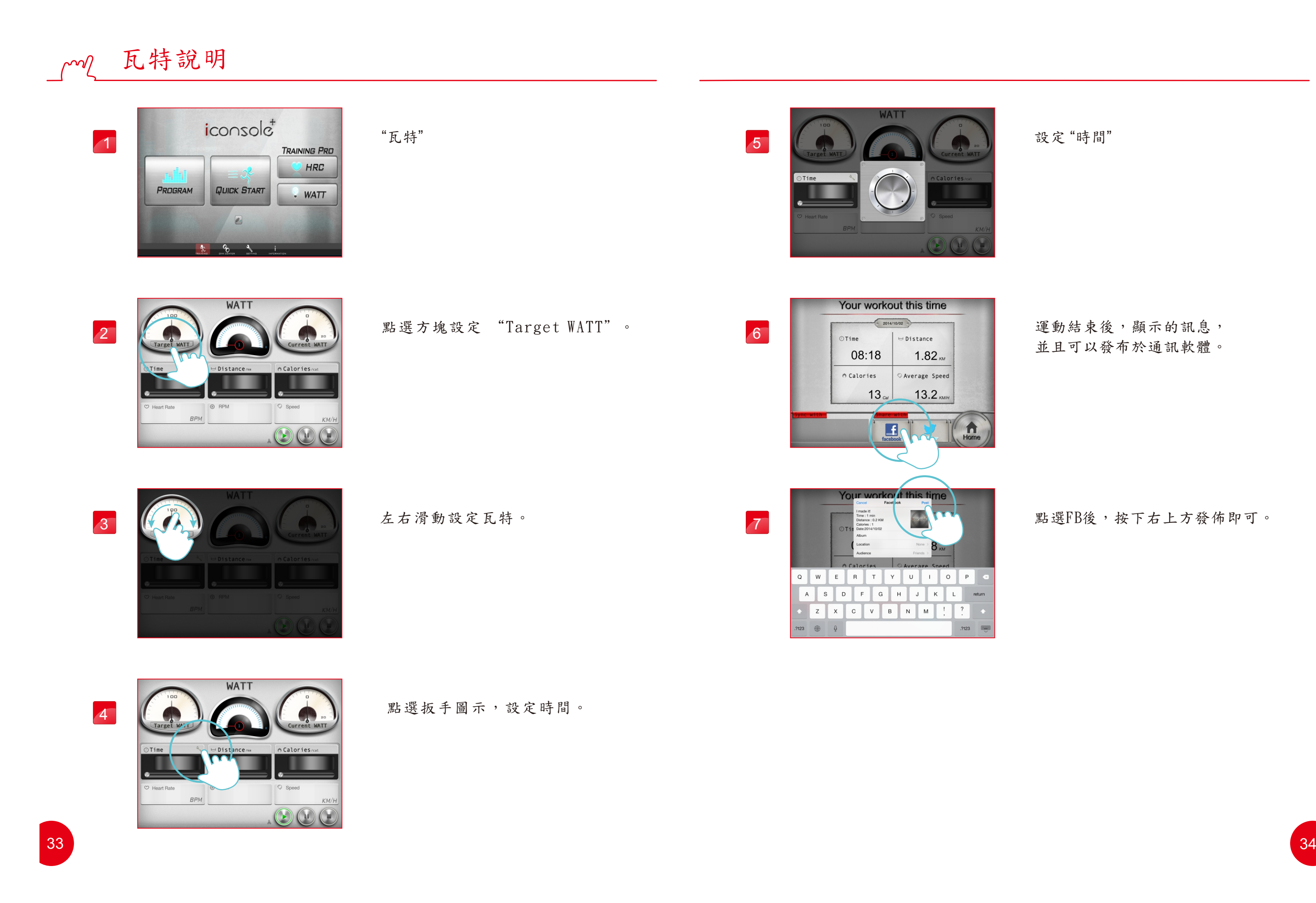

運動結束後,顯示的訊息, 並且可以發布於通訊軟體。

設定 "時間"

點選FB後,按下右上方發佈即可。

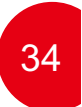

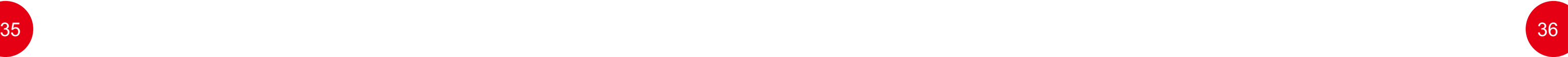

"瓦特"

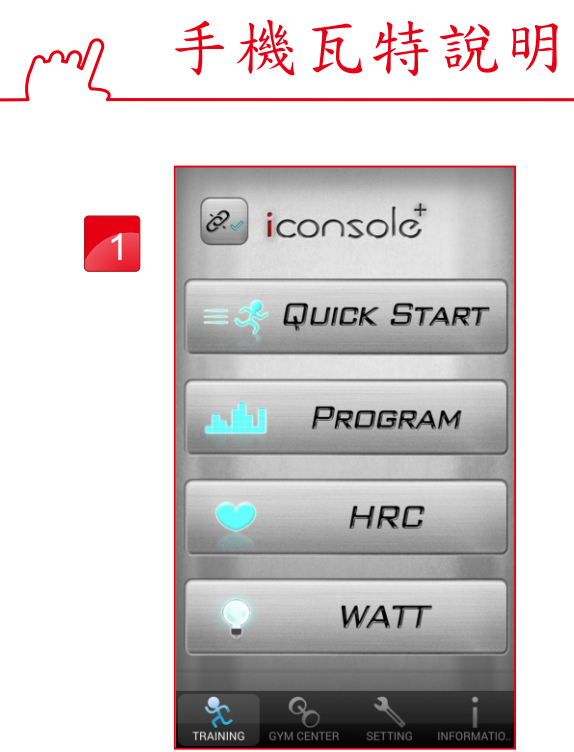

點選方塊設定 "Target WATT"。

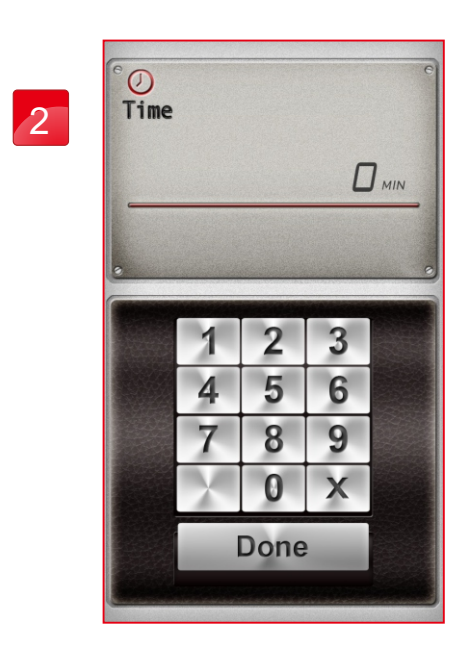

設定"時間"

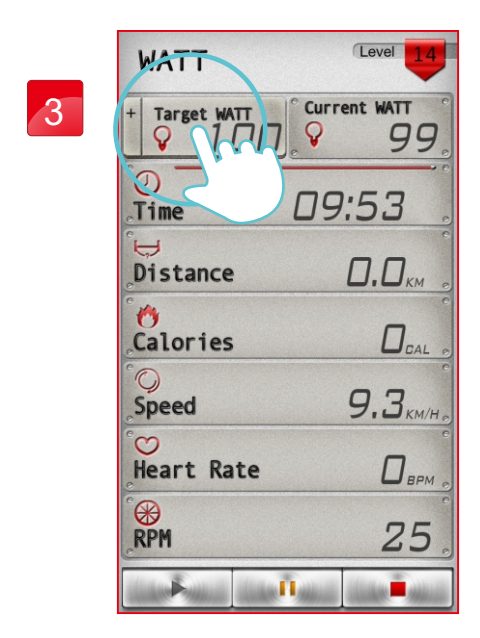

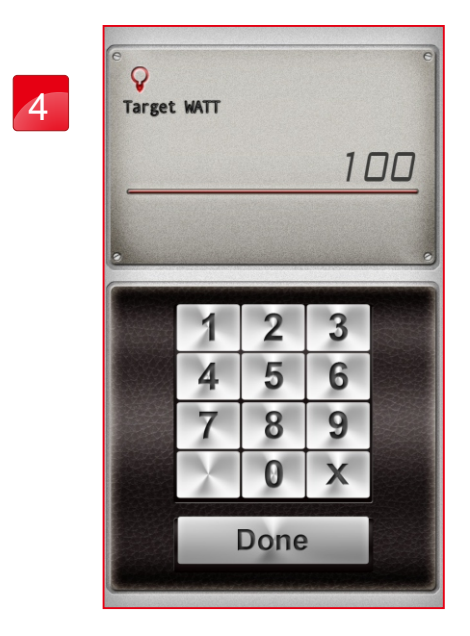

設定瓦特值。

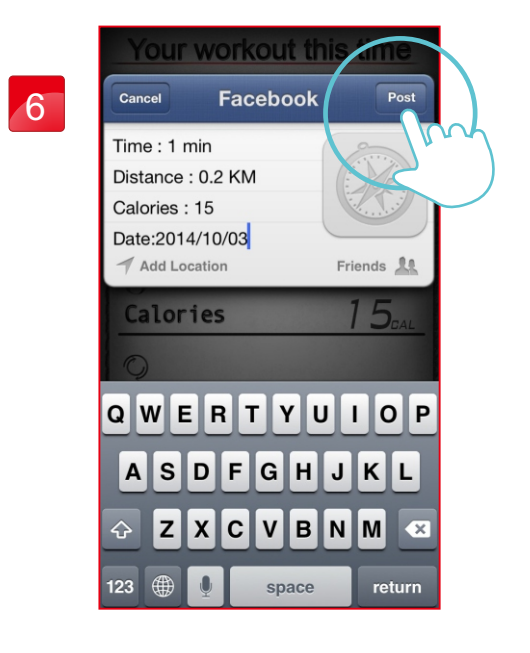

並且可以發布於通訊軟體。

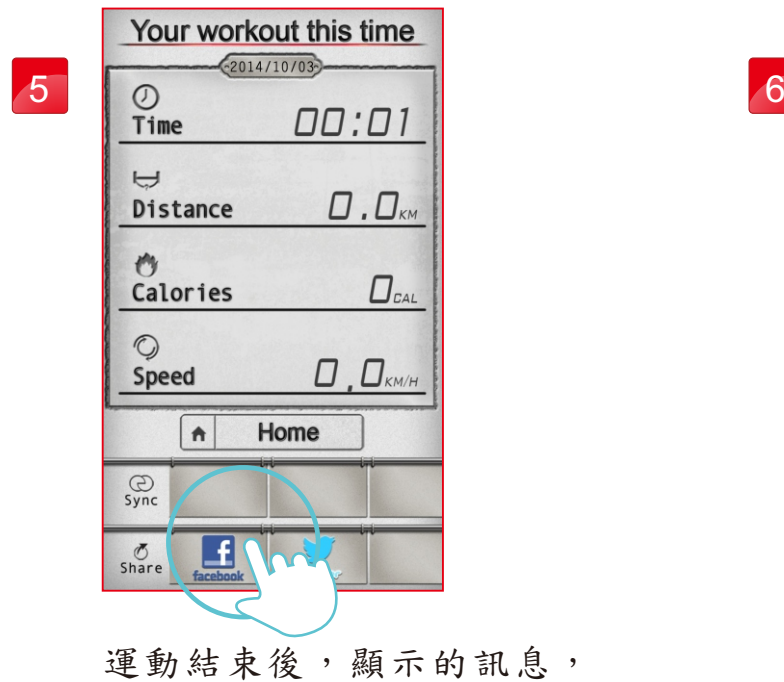

點選FB後,按下右上方發佈即可。

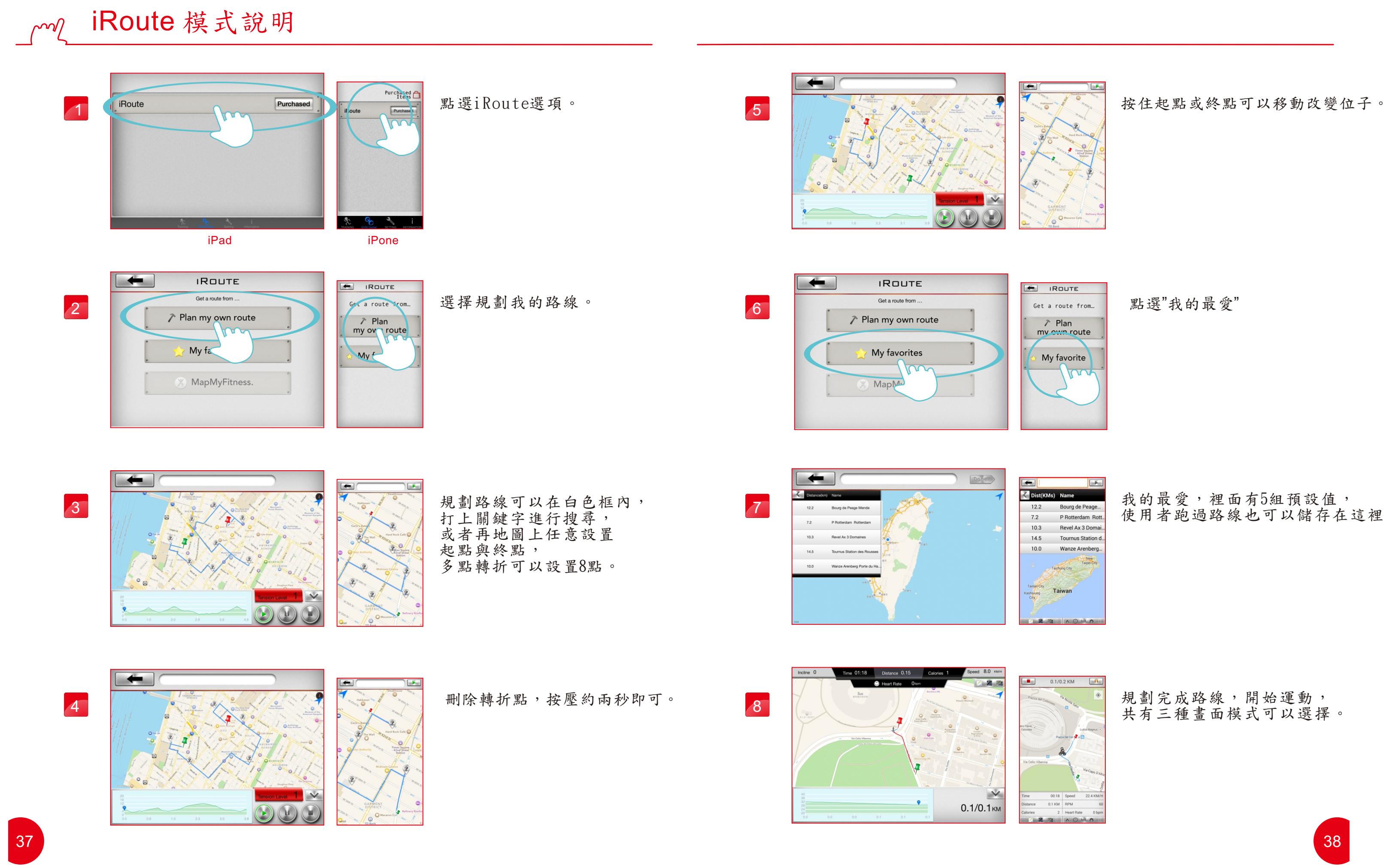

我的最愛,裡面有5組預設值, 使用者跑過路線也可以儲存在這裡。

規劃完成路線,開始運動, 共有三種畫面模式可以選擇。

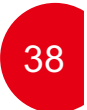

點選"我的最愛"

使用者可輸入路徑名稱, 按下save就可以儲存。

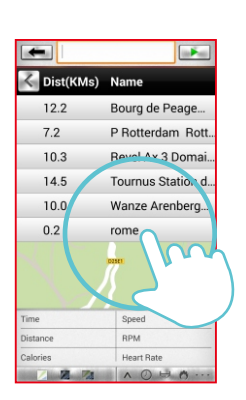

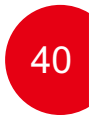

運動完後,按下右上方的星星, 可以把路徑加入我的最愛。

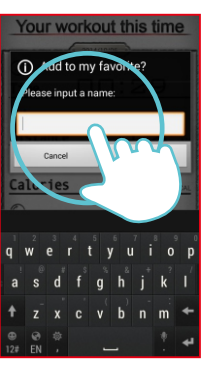

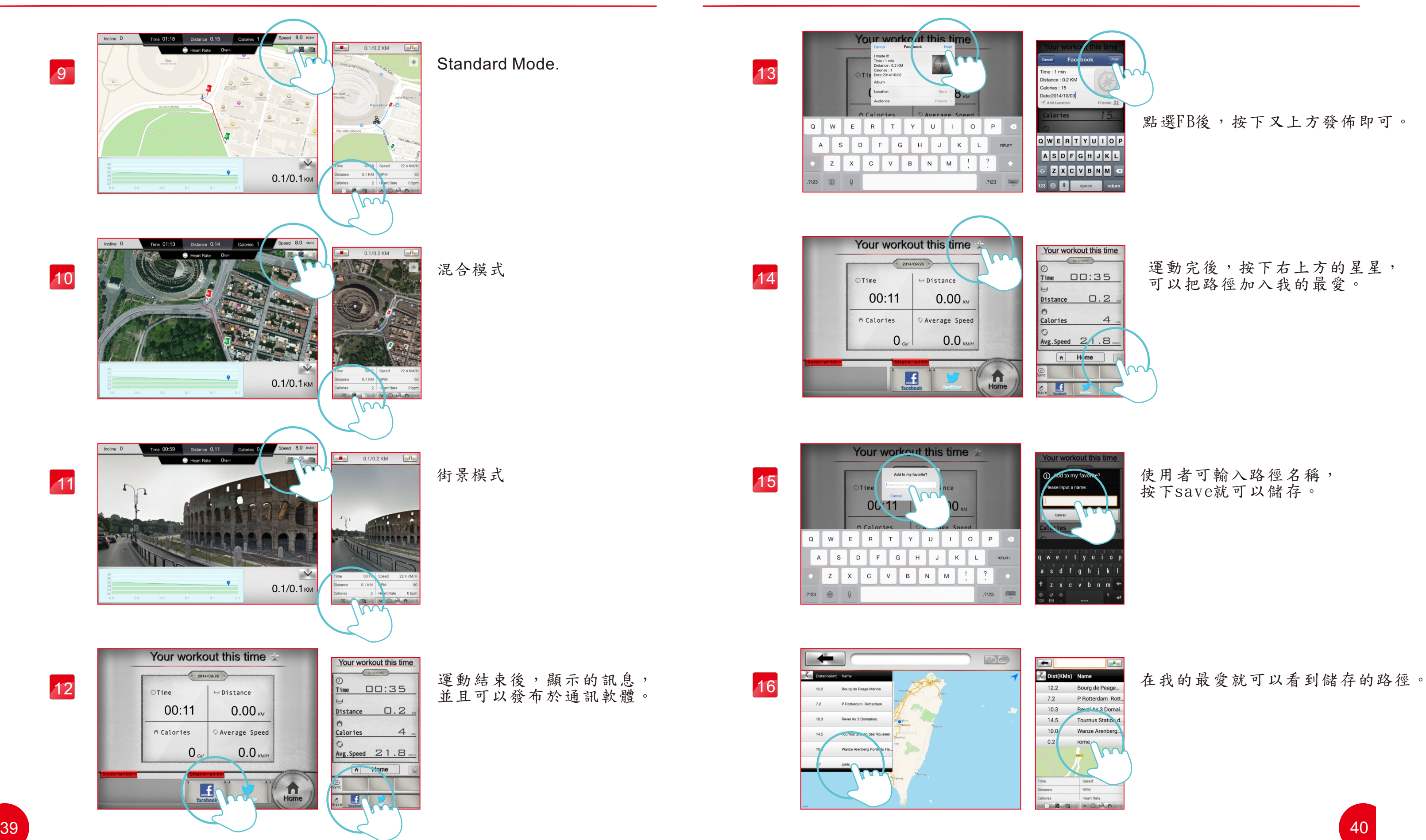

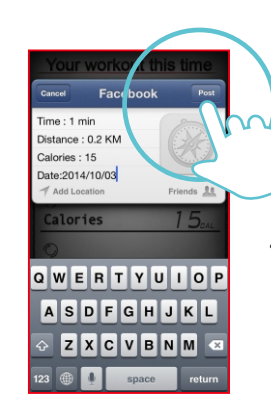

點選FB後,按下又上方發佈即可。

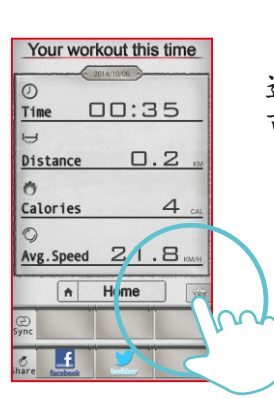

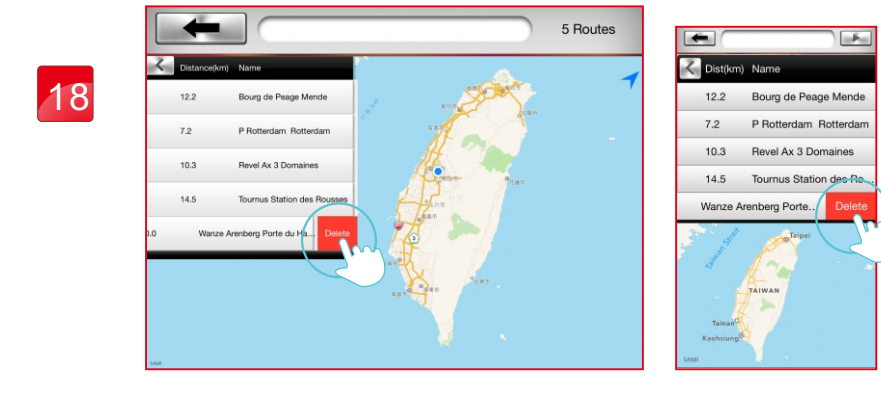

按下刪除鍵,即可刪除。

الكافا 5 Routes C Dist(km) Nam 17 12.2 Bourg de Peage Meno 7.2 P Rotterdam Rotterdar 10.3 Revel Ax 3 Domaines 14.5 Tournus Station des Ro. 10.0 Wanze Arenberg Porte

要刪除路線, 在該路線名稱上向左滑動。

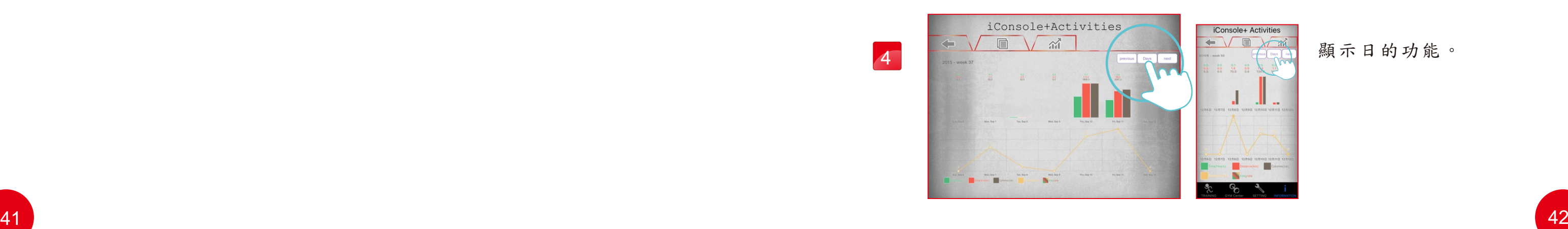

注意與警告: 使用者一但刪除路線之後,該路線是無法復原。 如使用者刪除預設的5條路線,若需要復原,則需重新下載APP即可。

所有的運動紀錄, 透過切換可以查看, 顯示月的功能。

運動紀錄

點選"iConsole+"

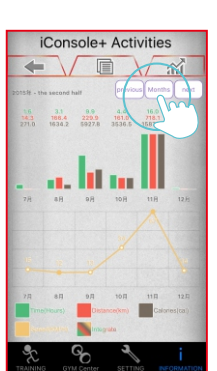

 $\sqrt{\alpha}$ 

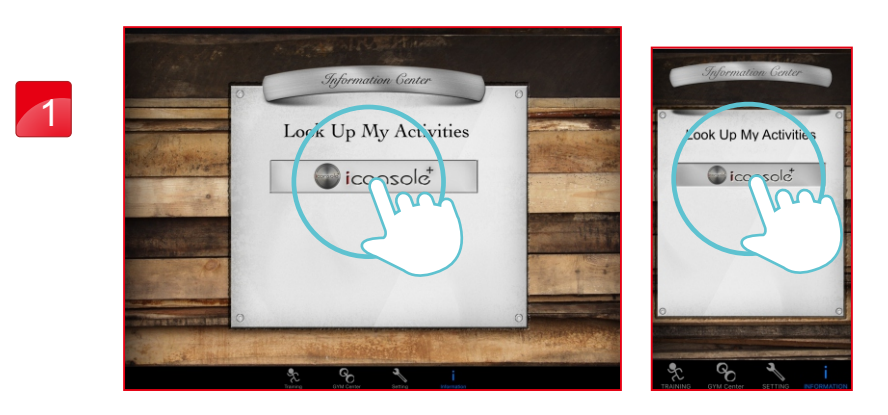

2

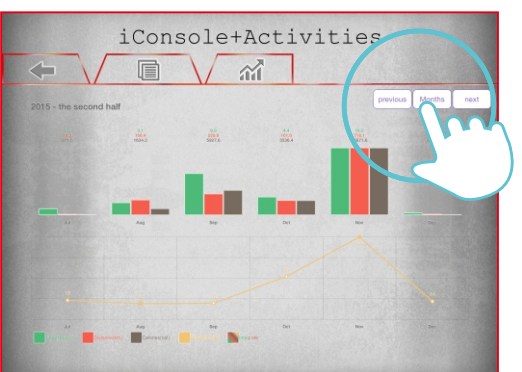

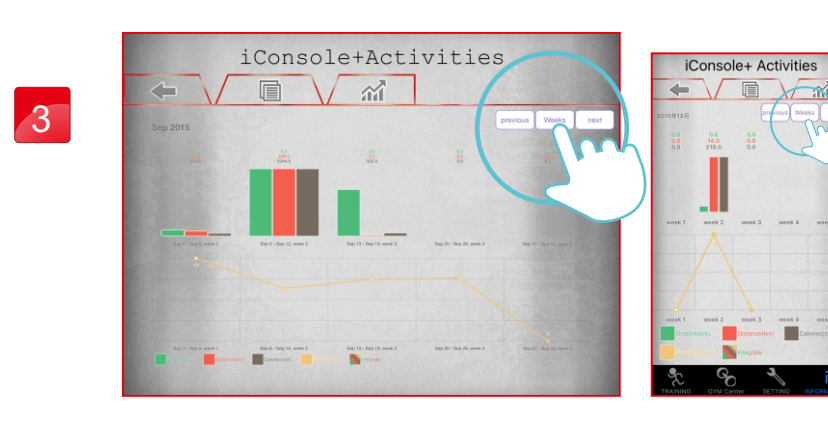

顯示週的功能。

顯示日的功能。

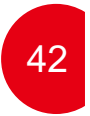

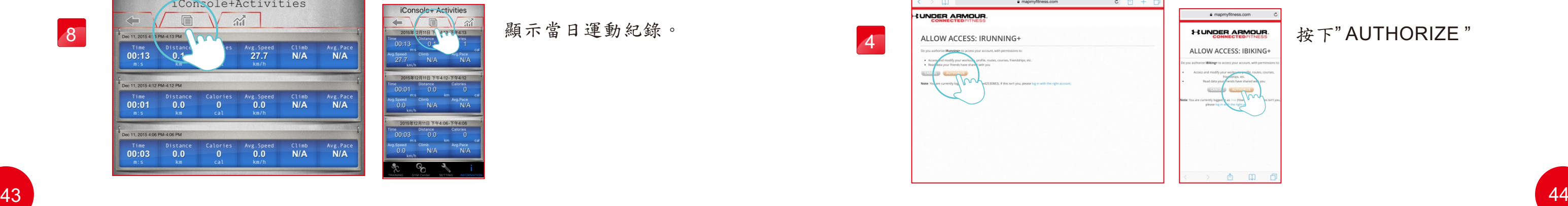

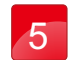

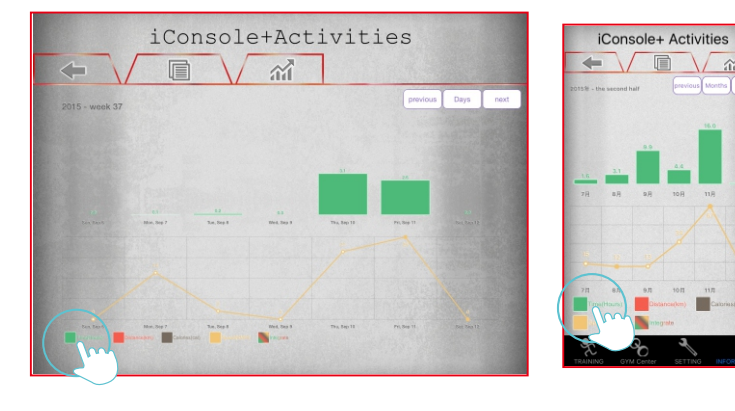

iConsole+Activities

 $\blacksquare$ 

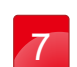

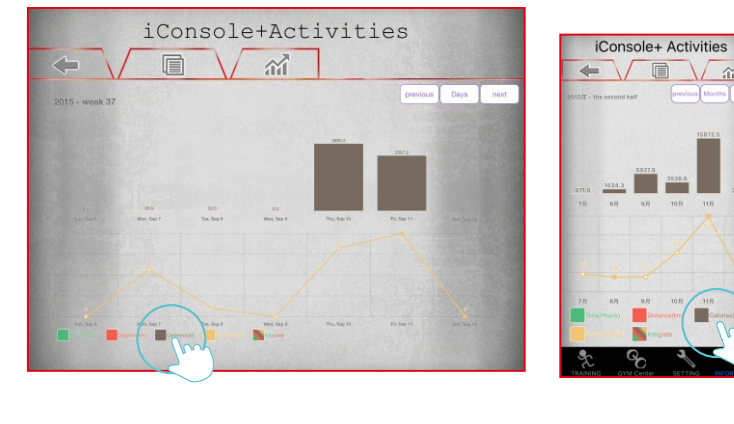

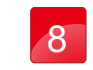

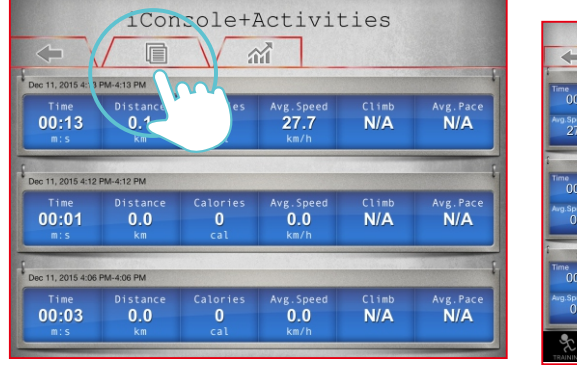

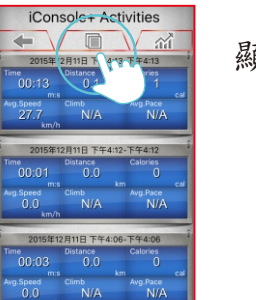

iConsole+ Activ  $\leftarrow \vee \quad \blacksquare$ 

166.4 229.9 161.0

 $\Gamma$ 

 $\overline{a}$ 

## 顯示所有的運動時間。

### MapMyFitness  $\sim$

顯示所有的運動距離。

顯示當日運動紀錄。

顯示所有運動消耗的卡路里。

4 ALLOW ACCESS: IRUNNING+

**LUNDER ARMOUR** 

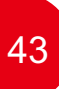

如Map My Fitness功能未被開啟, 則需要到個人資料的地方, 去做啟動。

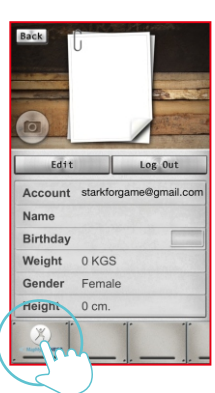

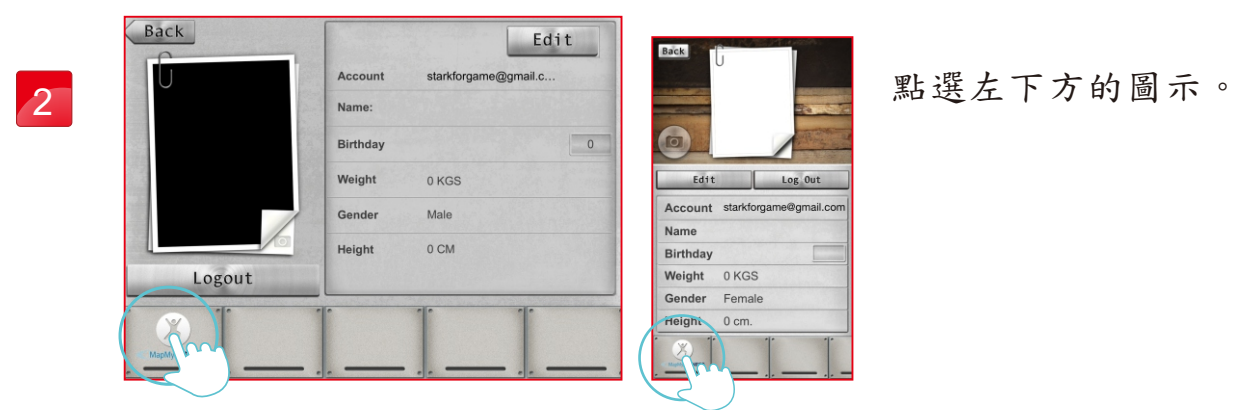

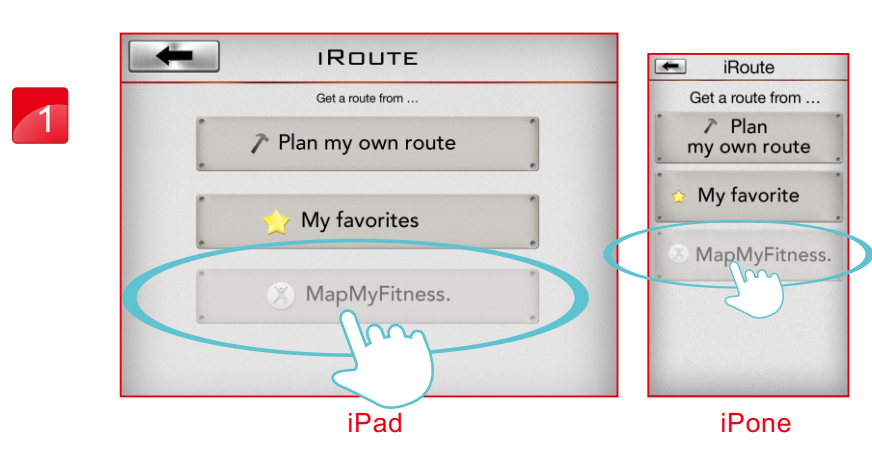

登錄MapMyFitness的帳號 或者臉書帳號。

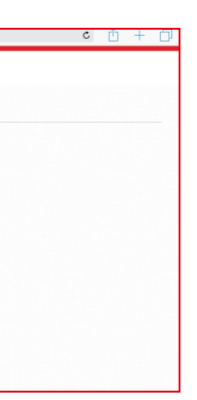

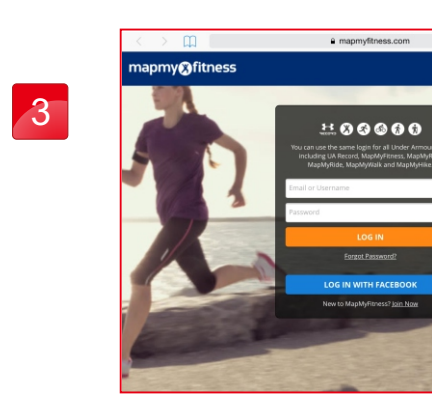

按下" AUTHORIZE "

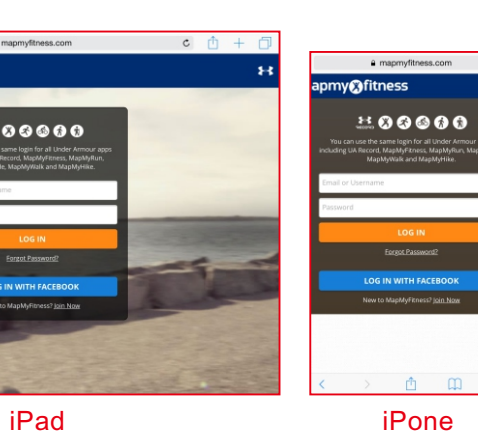

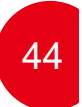

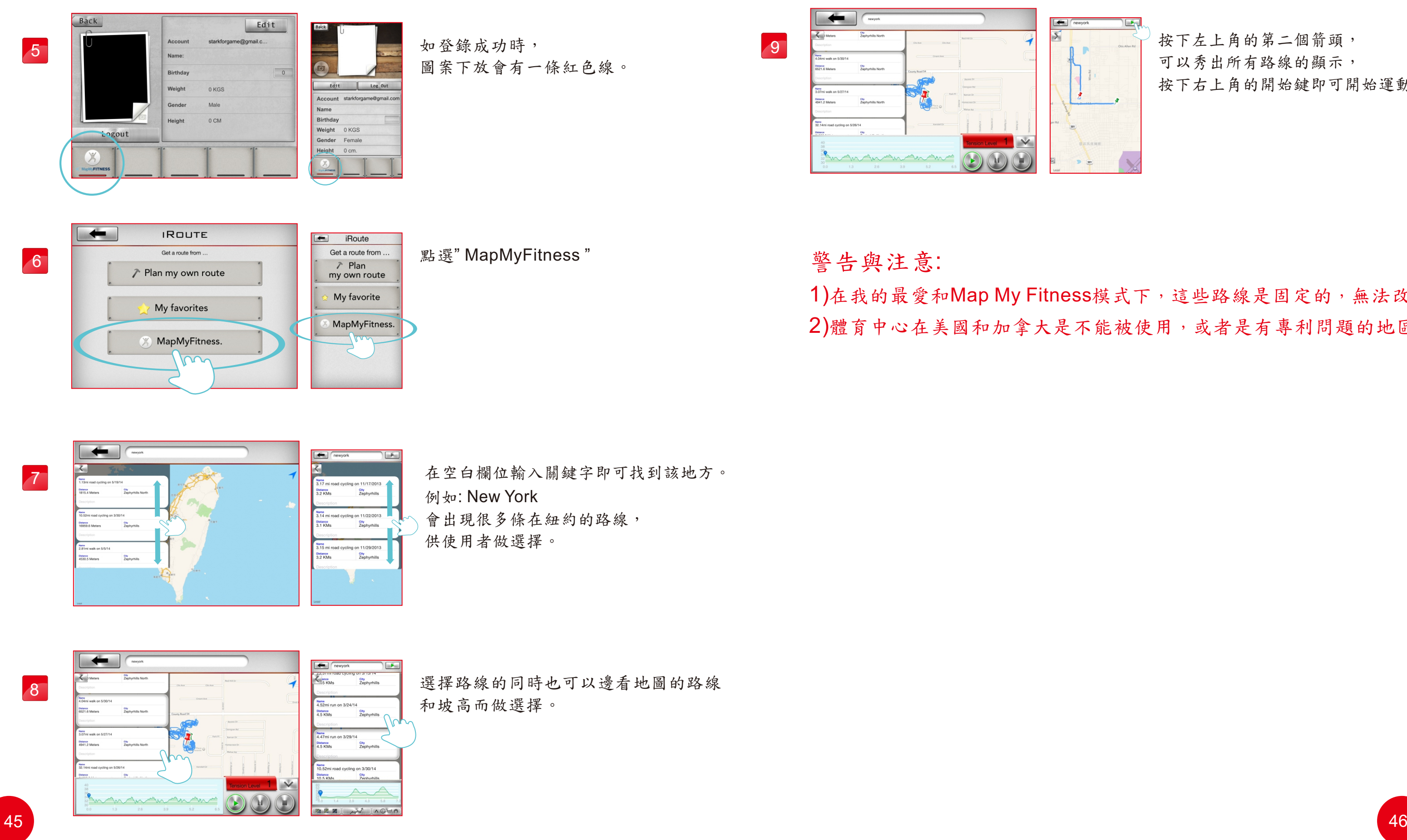

按下左上角的第二個箭頭, 可以秀出所有路線的顯示, 按下右上角的開始鍵即可開始運動。

1)在我的最愛和Map My Fitness模式下,這些路線是固定的,無法改變路徑。 2)體育中心在美國和加拿大是不能被使用,或者是有專利問題的地區。

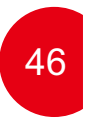

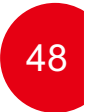

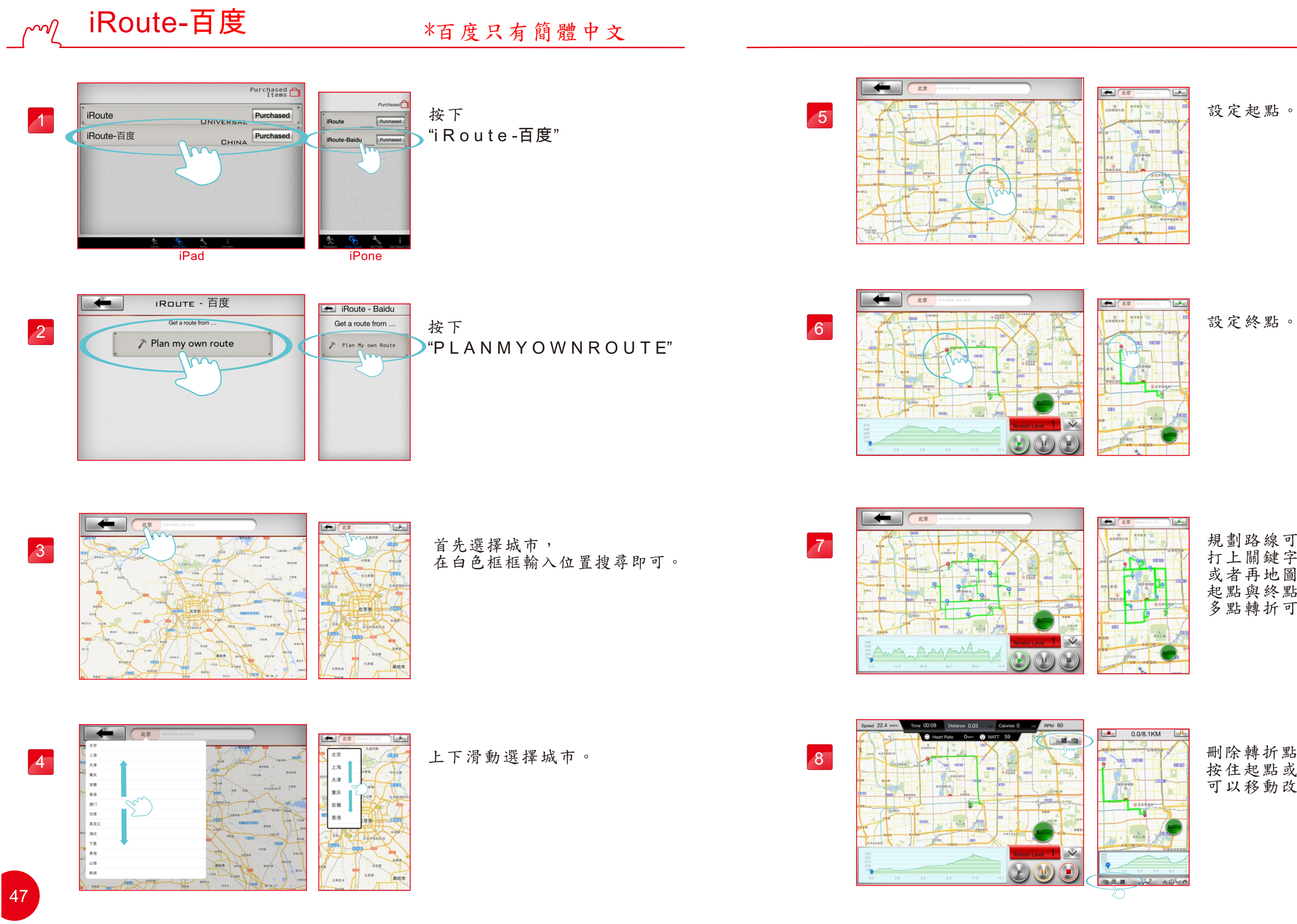

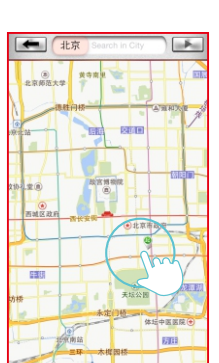

規劃路線可以在白色框內, 打上關鍵字進行搜尋, 或者再地圖上任意設置 起點與終點, 多點轉折可以設置8點。

刪除轉折點,按一下即可。 按住起點或終點, 可以移動改變位子。

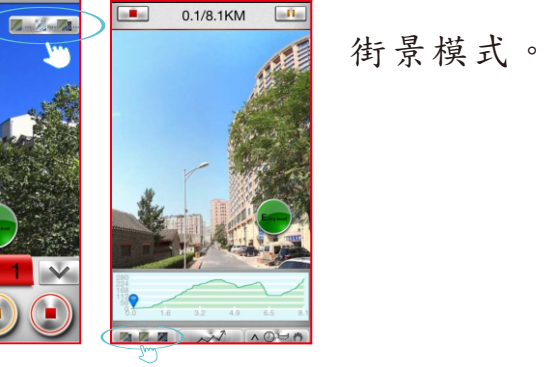

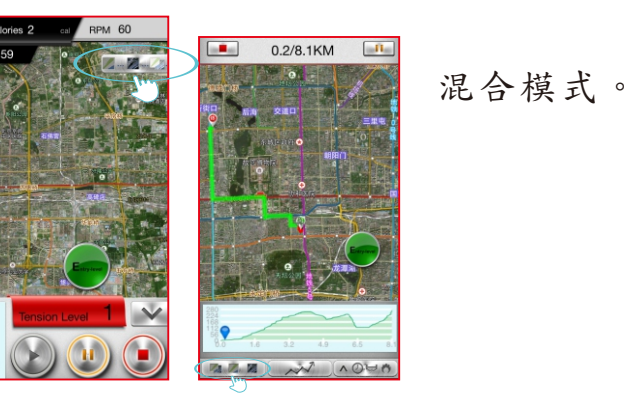

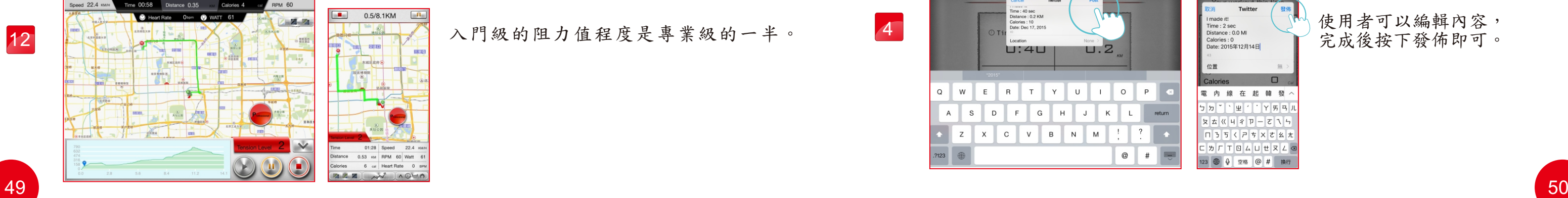

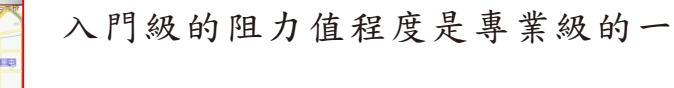

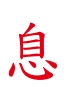

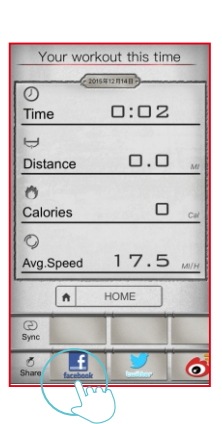

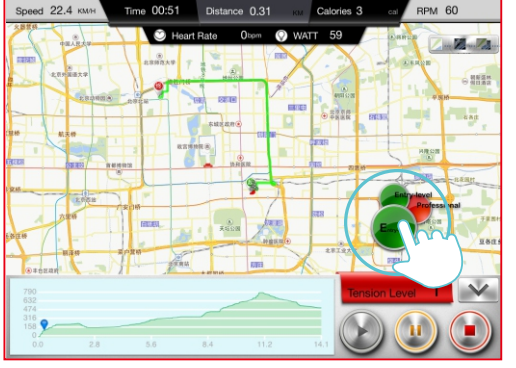

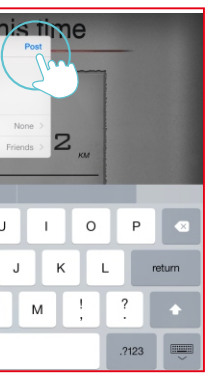

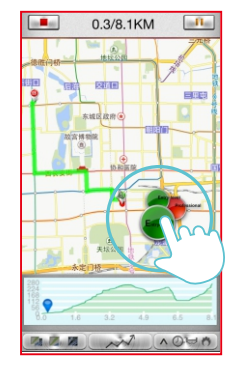

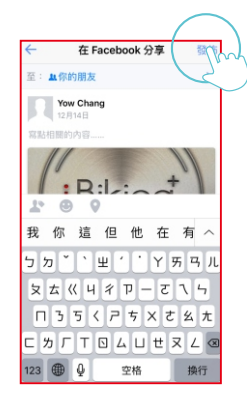

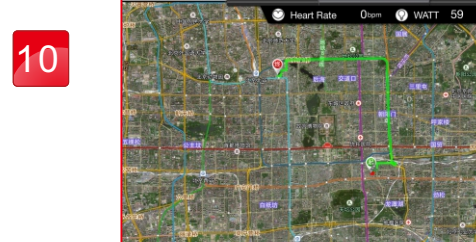

11

標準模式。 點選綠色圈圈, 可以選擇入門級或專業級。

使用者可以編輯內容, 完成後按下發佈即可。

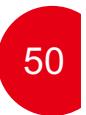

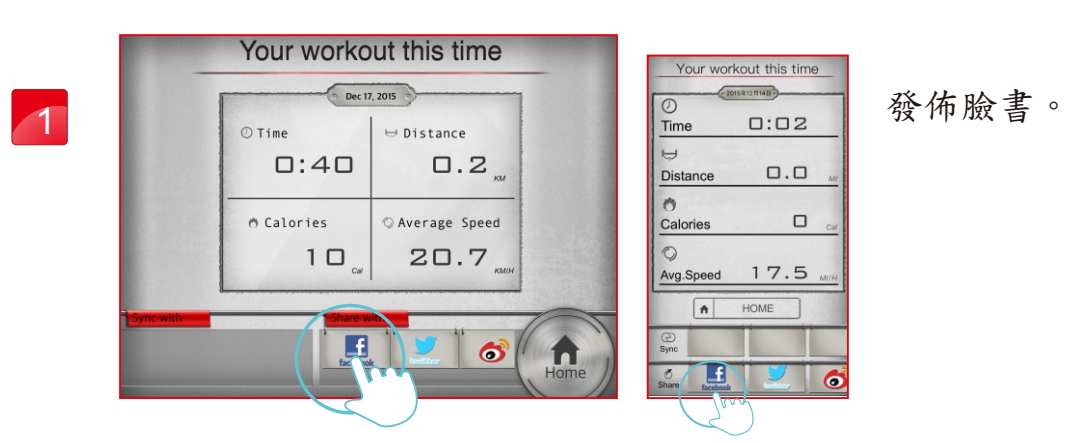

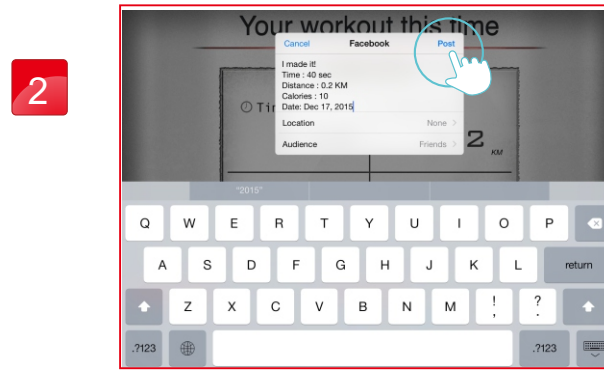

3

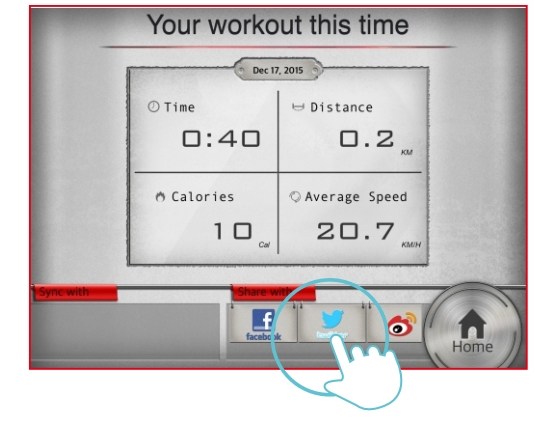

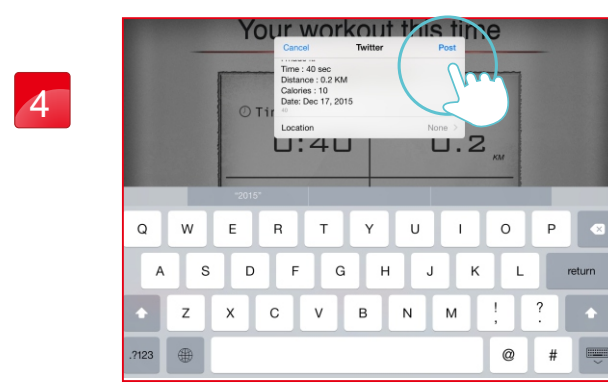

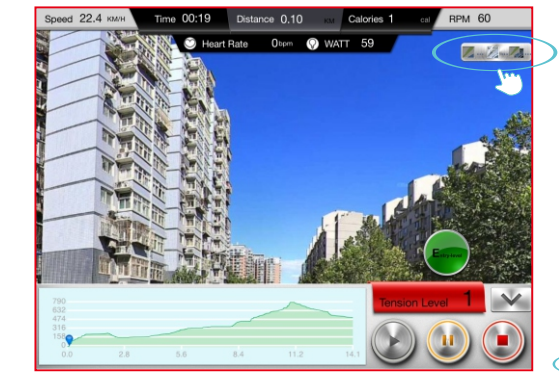

使用者可以編輯內容, 完成後按下發佈即可。

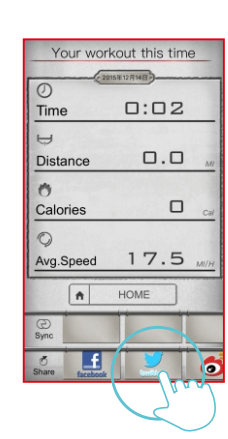

發佈推特。

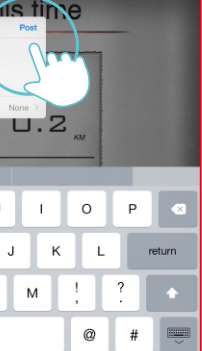

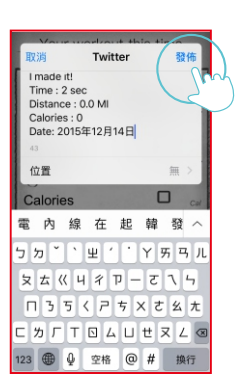

# 發佈運動訊息

使用者可以編輯內容,

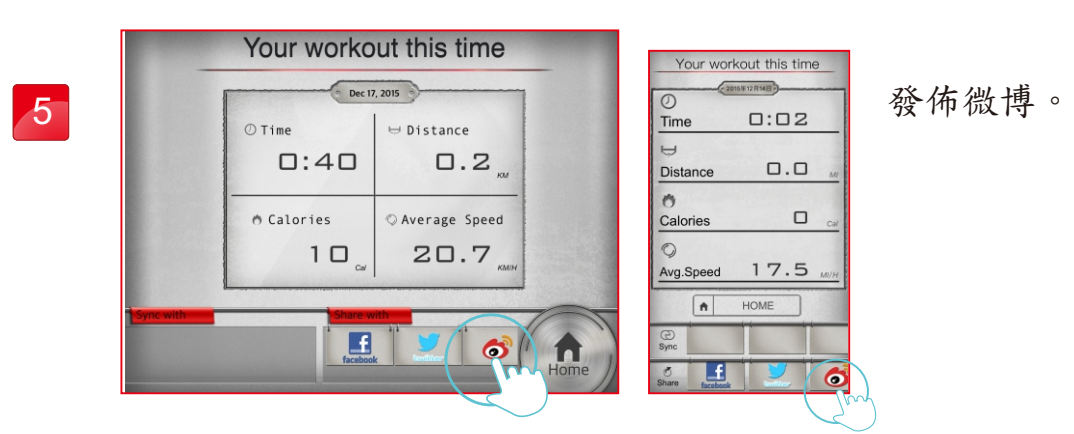

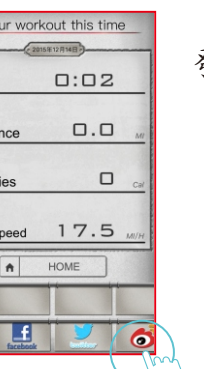

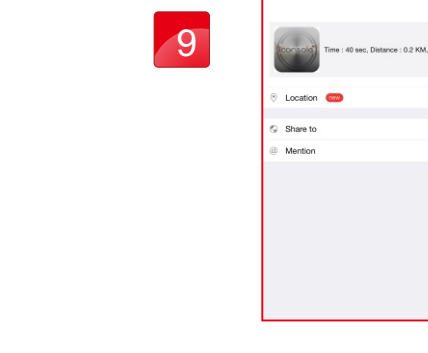

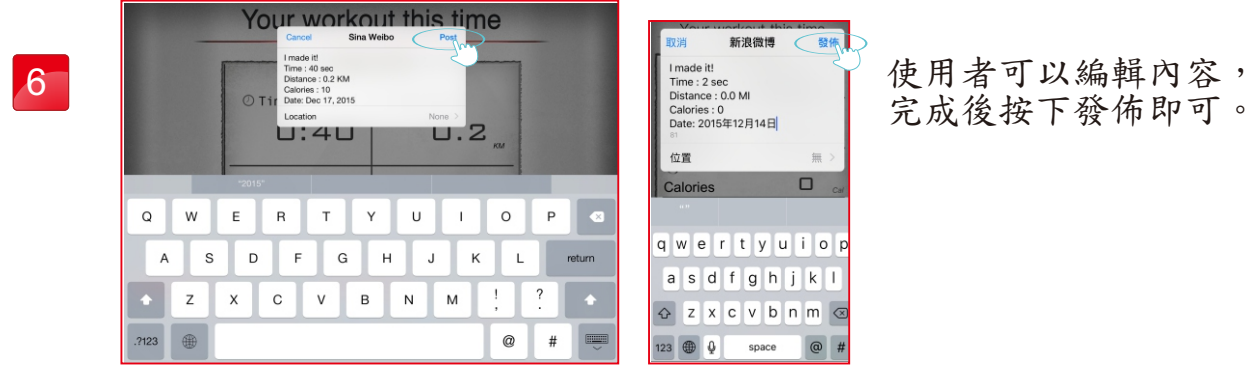

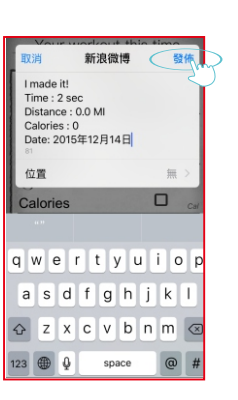

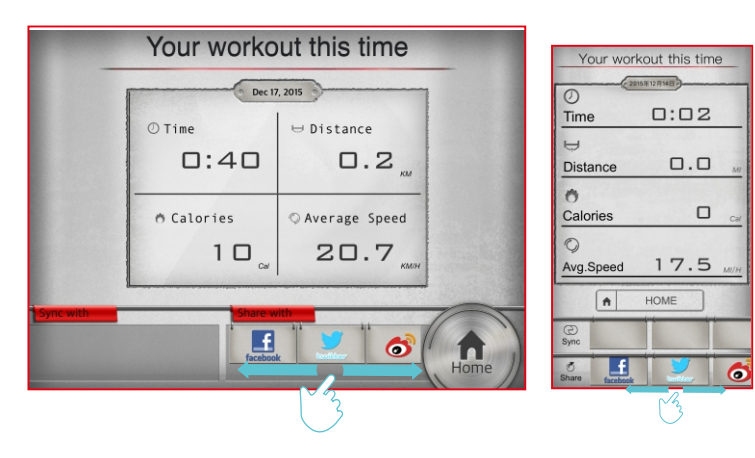

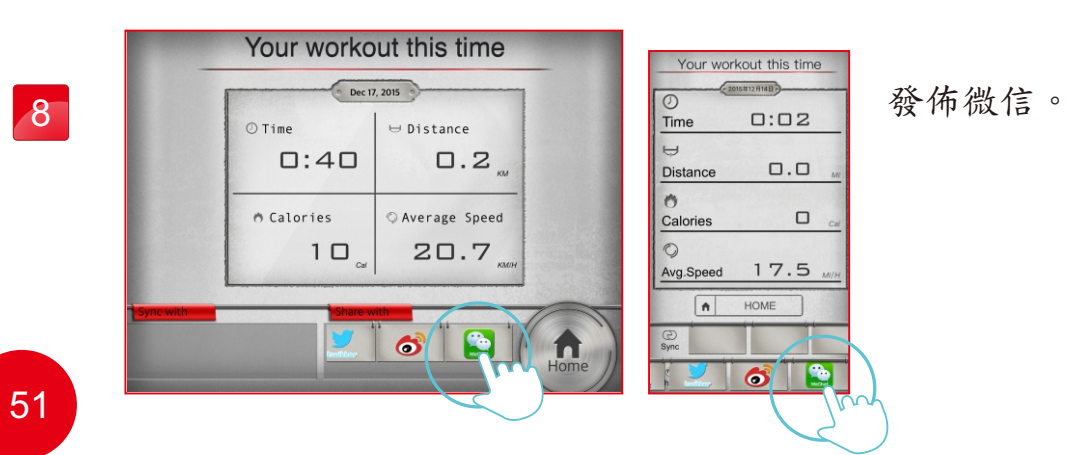

左右可以滑動。

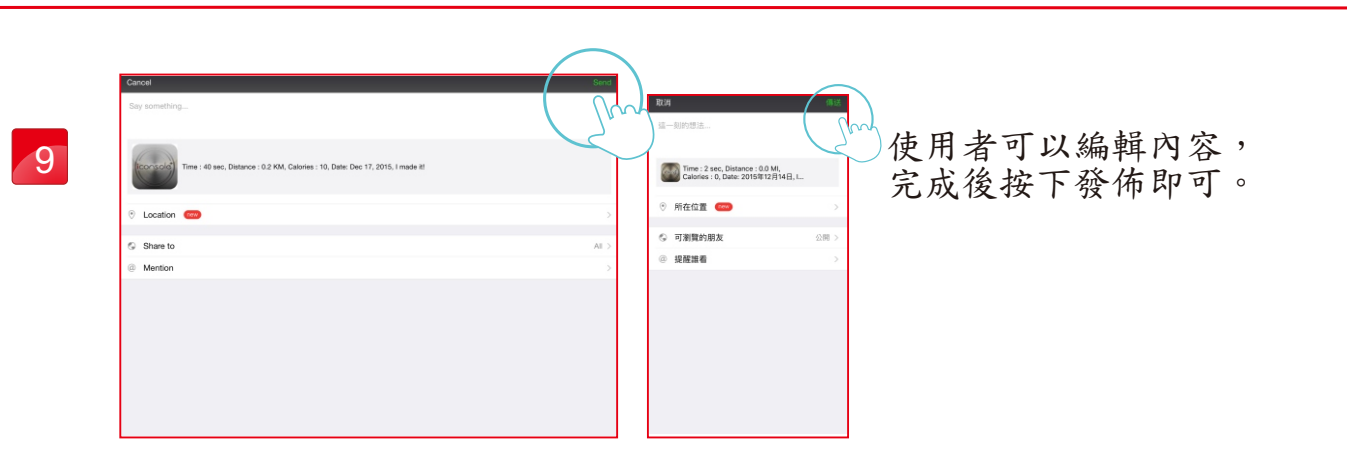

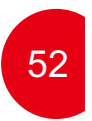

點選Exercise target。

選擇要設定的目標。

勾選哪一天並設定時間。

運動規劃  $\sim$ 

輸入目標值。

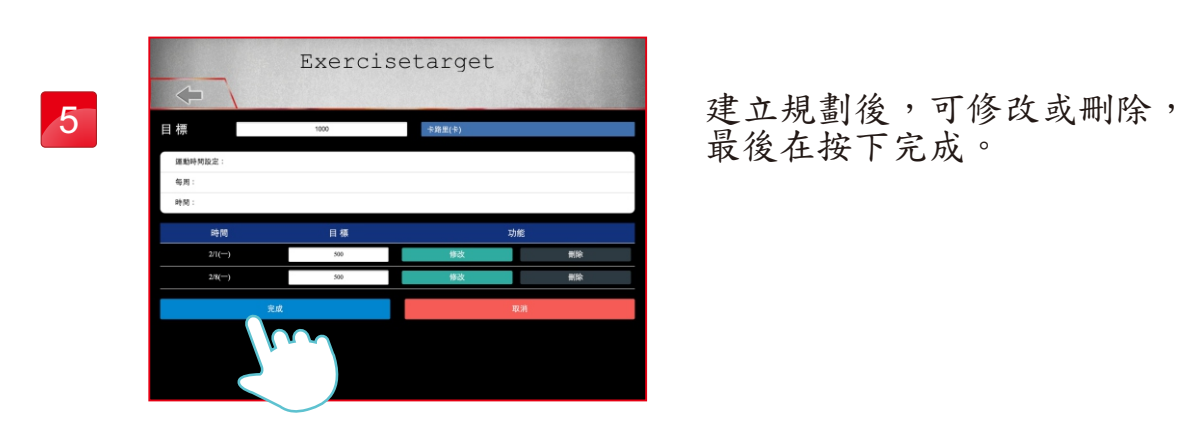

## Exercisetarget 2 目標 ID 星期星期 星期 星期大学 星期 星期 星期 星期 星期 星期 明 五  $241280$ <br> $241280$ <br> $241280$ <br> $241280$ <br> $241280$ <br> $241280$ <br> $241280$

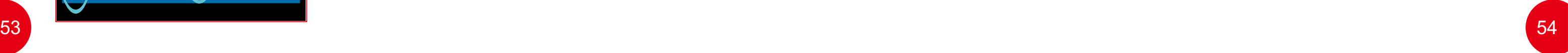

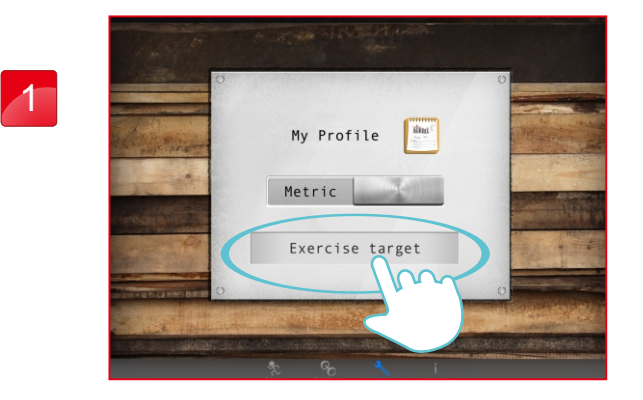

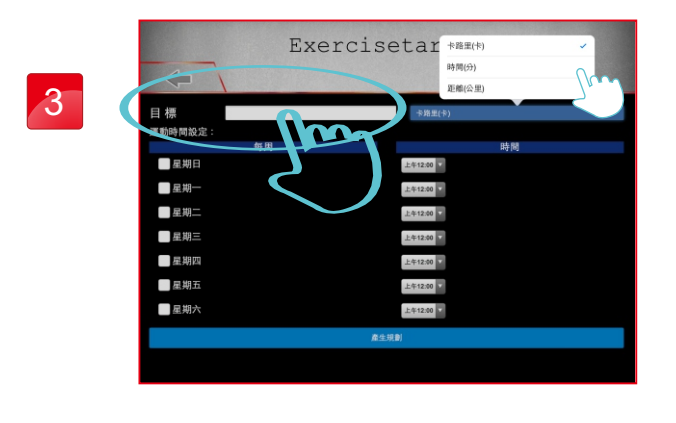

Exerci

 $\begin{array}{|c|c|} \hline & 144200 & \bullet \\ \hline 244220 & \bullet \\ \hline 344200 & \bullet \\ \hline 244220 & \bullet \\ \hline 244220 & \bullet \\ \hline 244220 & \bullet \\ \hline \end{array}$ 

4

不明

┃<br>■星期日<br>■星期三星期三星期五星期五星期五星期五星期五星期三

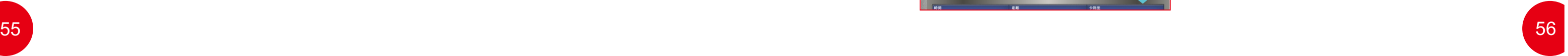

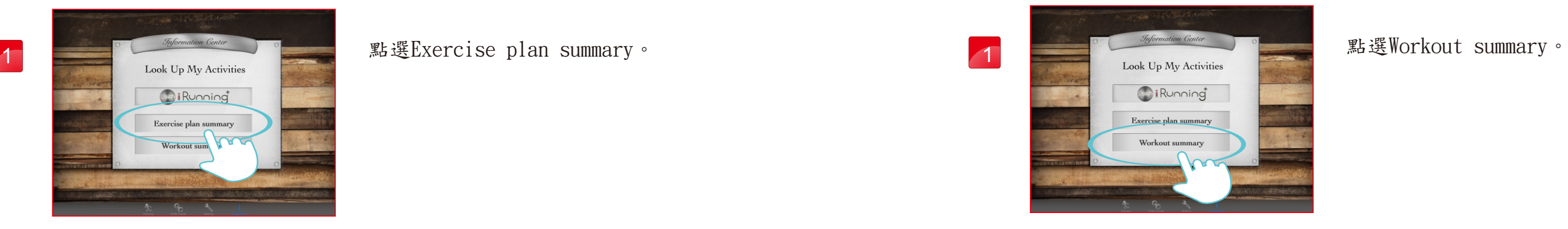

# 運動規劃追蹤

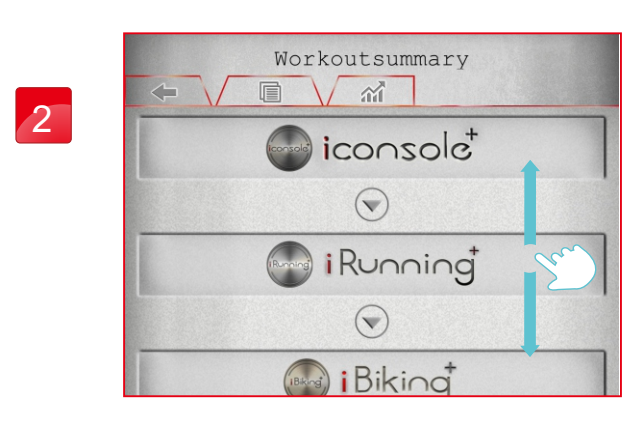

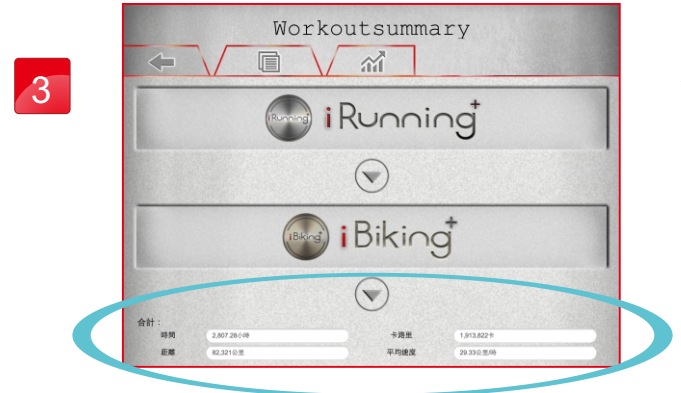

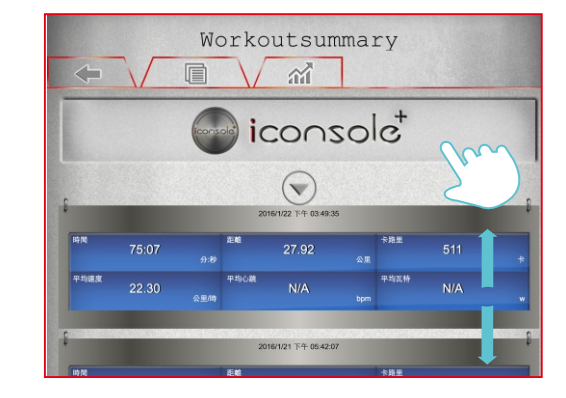

4

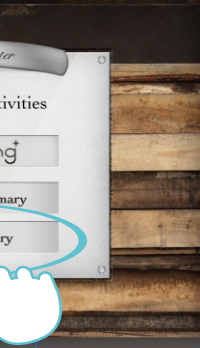

顯示i系列帳號的運動記錄。

各項加總合計。

點選iConsole+圖示,可以逐一查看紀錄。

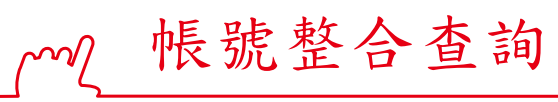

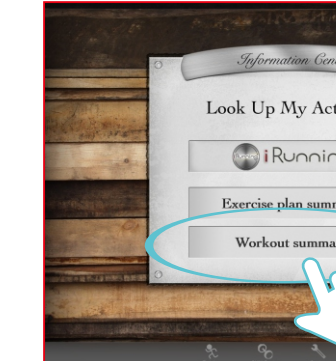

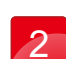

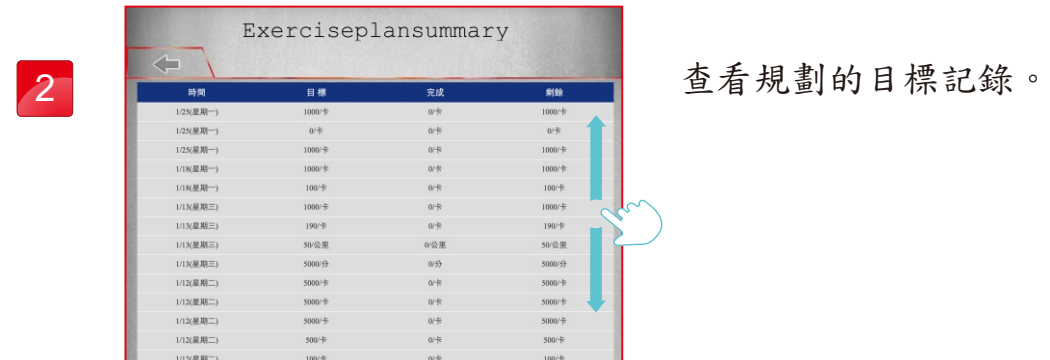

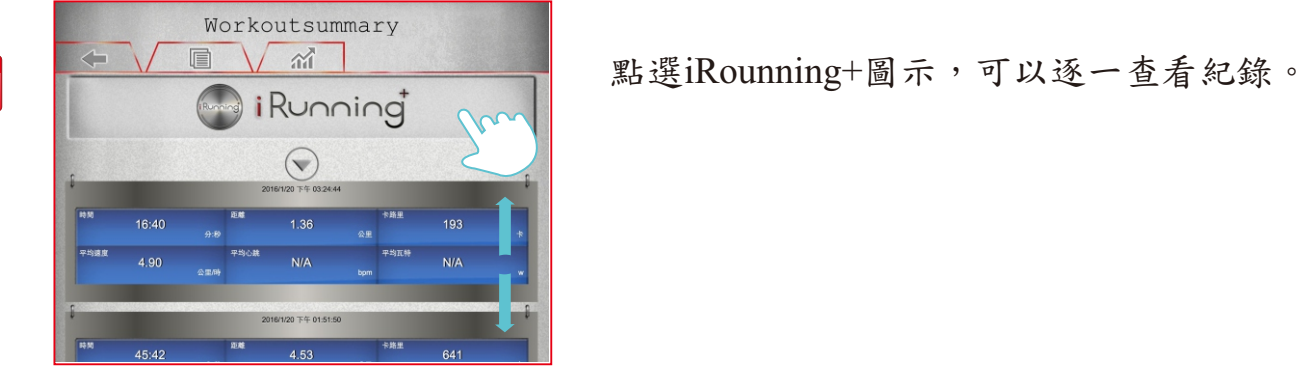

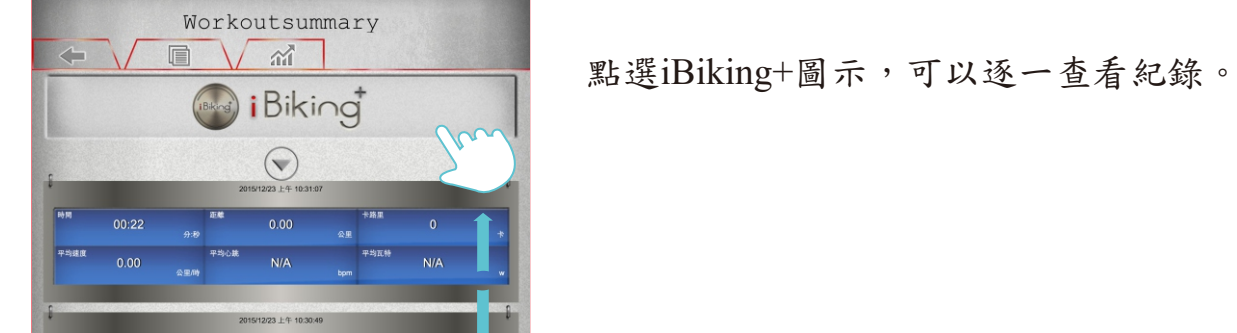

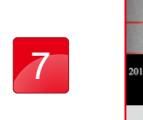

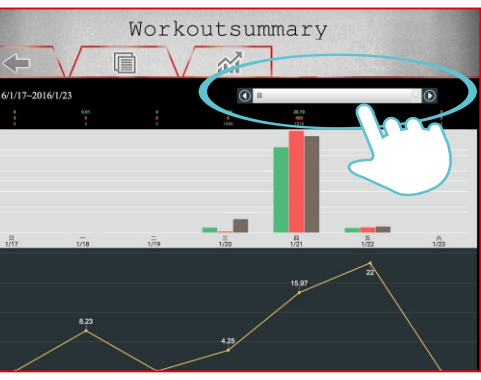

選擇顯示日的方式。

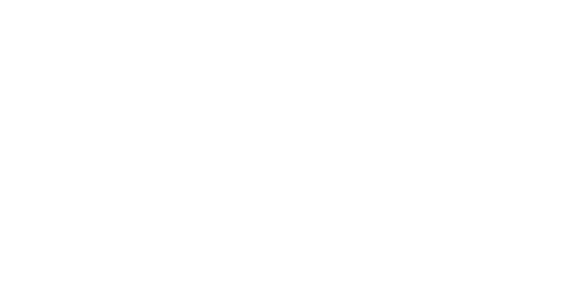

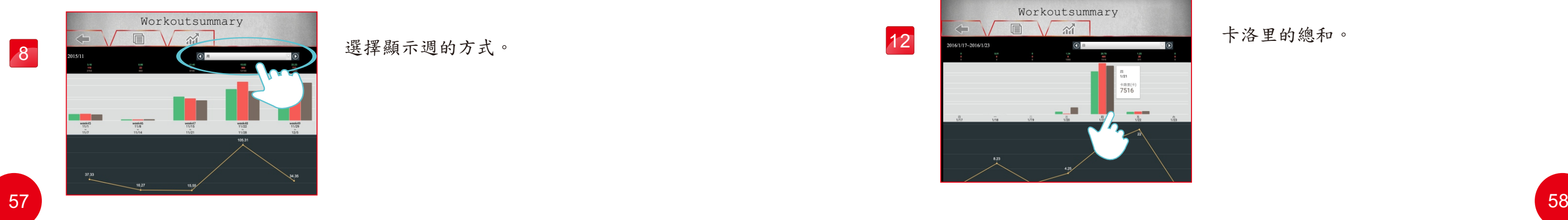

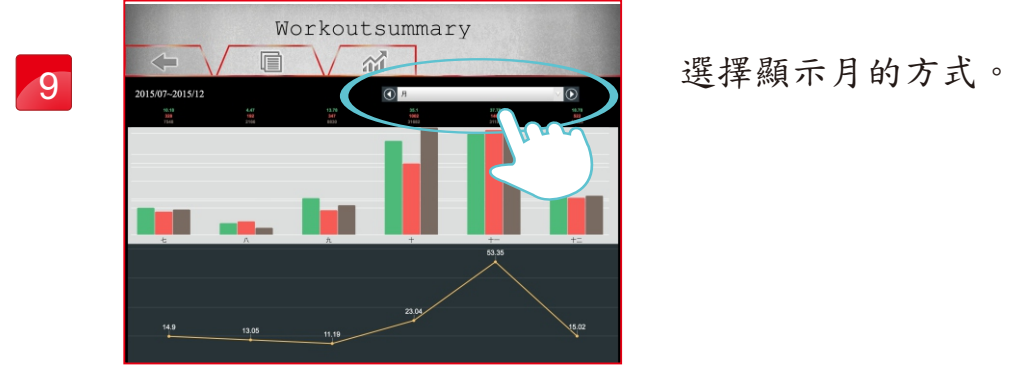

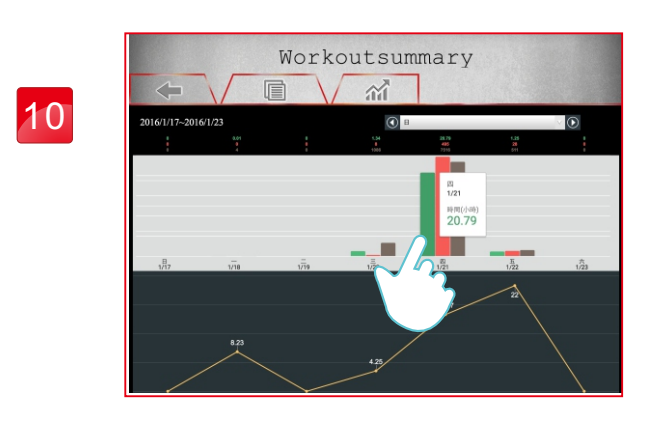

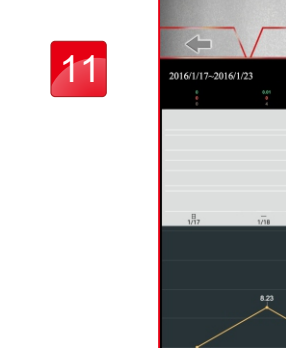

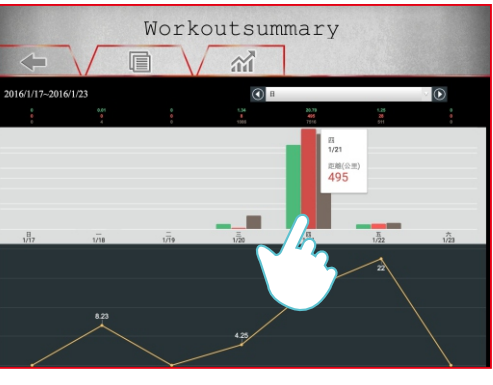

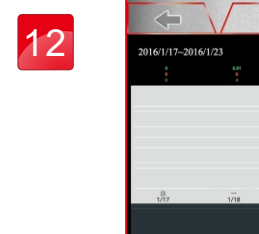

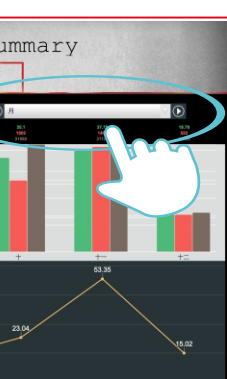

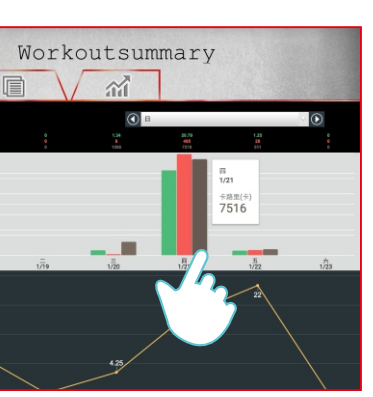

時間的總和。

## 距離的總和。

卡洛里的總和。

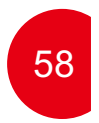